# INSTRUKCJA REJESTRATORÓW EasyCam

Wersja 1.0

Odnosi się do rejestratorów EC-7804T, EC-7808T, EC-7816T

#### **Istotne zasady bezpieczeństwa i ostrzeżenia**

- Nie kłaść na rejestratorze ciężkich przedmiotów.
- Upewnić się, że na rejestrator nie spadnie żaden przedmiot, ani nie dostanie się do jego wnętrza żaden płyn.
- Regularnie czyścić płytki elektryczne, złącza, wentylatory, obudowę i pozostałe elementy urządzenia.
- Przed rozpoczęciem czyszczenia wyłączyć rejestrator i odłączyć go od źródła zasilania.
- Nie demontować, nie naprawiać ani nie wymieniać żadnych elementów rejestratora na własną rękę.

#### **Środowisko pracy**

- Rejestrator umieszczać i obsługiwać tylko w suchym otoczeniu o temperaturze pomiędzy 0° a 40° C. Nie umieszczać ani nie obsługiwać rejestratora w miejscu poddanym bezpośredniemu działaniu promieni słonecznych ani w pobliżu źródła ciepła.
- Nie instalować rejestratora w wilgotnym, zadymionym ani zakurzonym otoczeniu.
- Unikać wstrząsów i fizycznych uszkodzeń rejestratora.
- Rejestrator umieszczać tylko na równym i stabilnym podłożu.
- Rejestrator instalować w dobrze wentylowanym otoczeniu. Utrzymywać czystość odpowietrzników.
- Rejestrator używać tylko w dopuszczalnych zakresach charakterystyk wejściowych i wyjściowych.

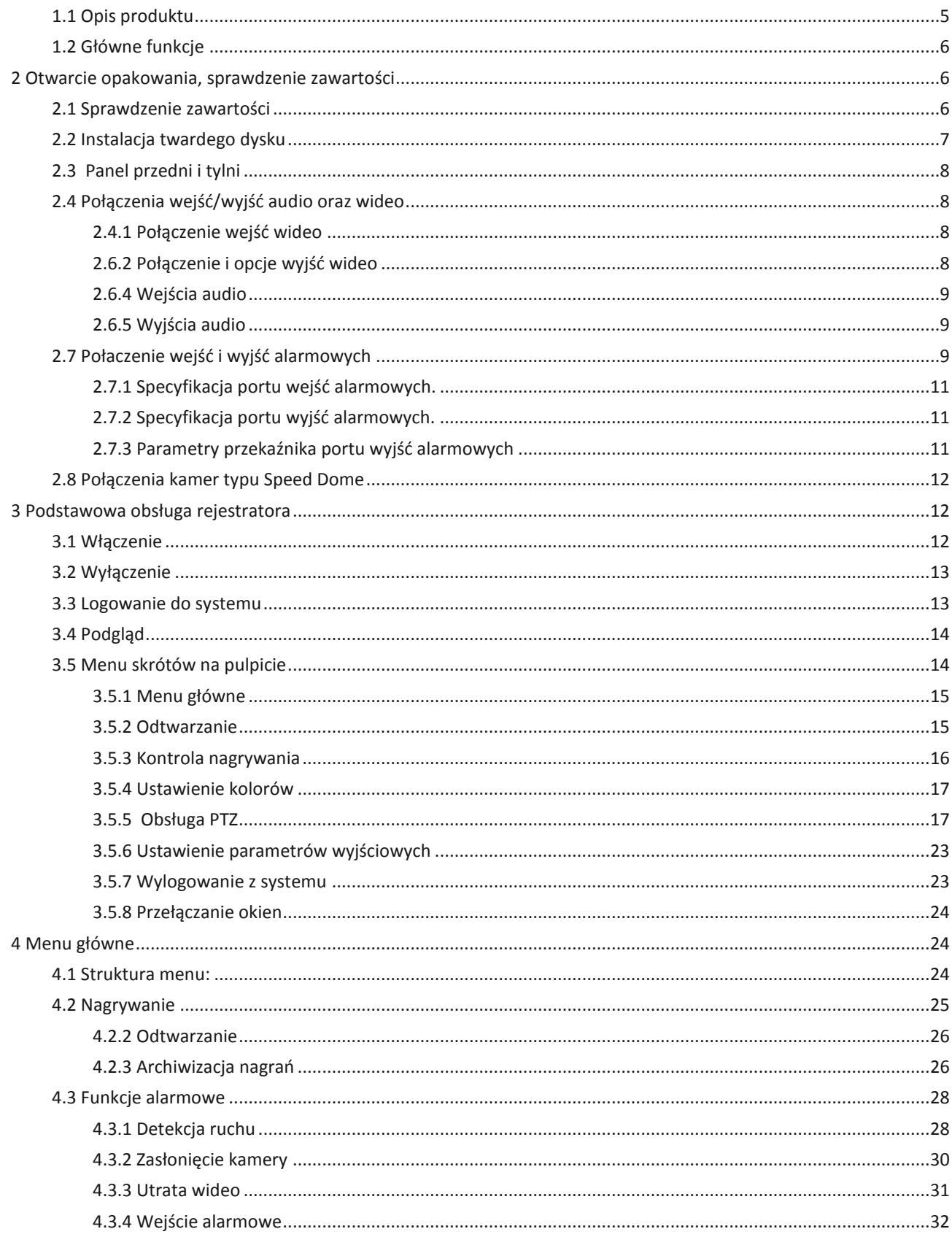

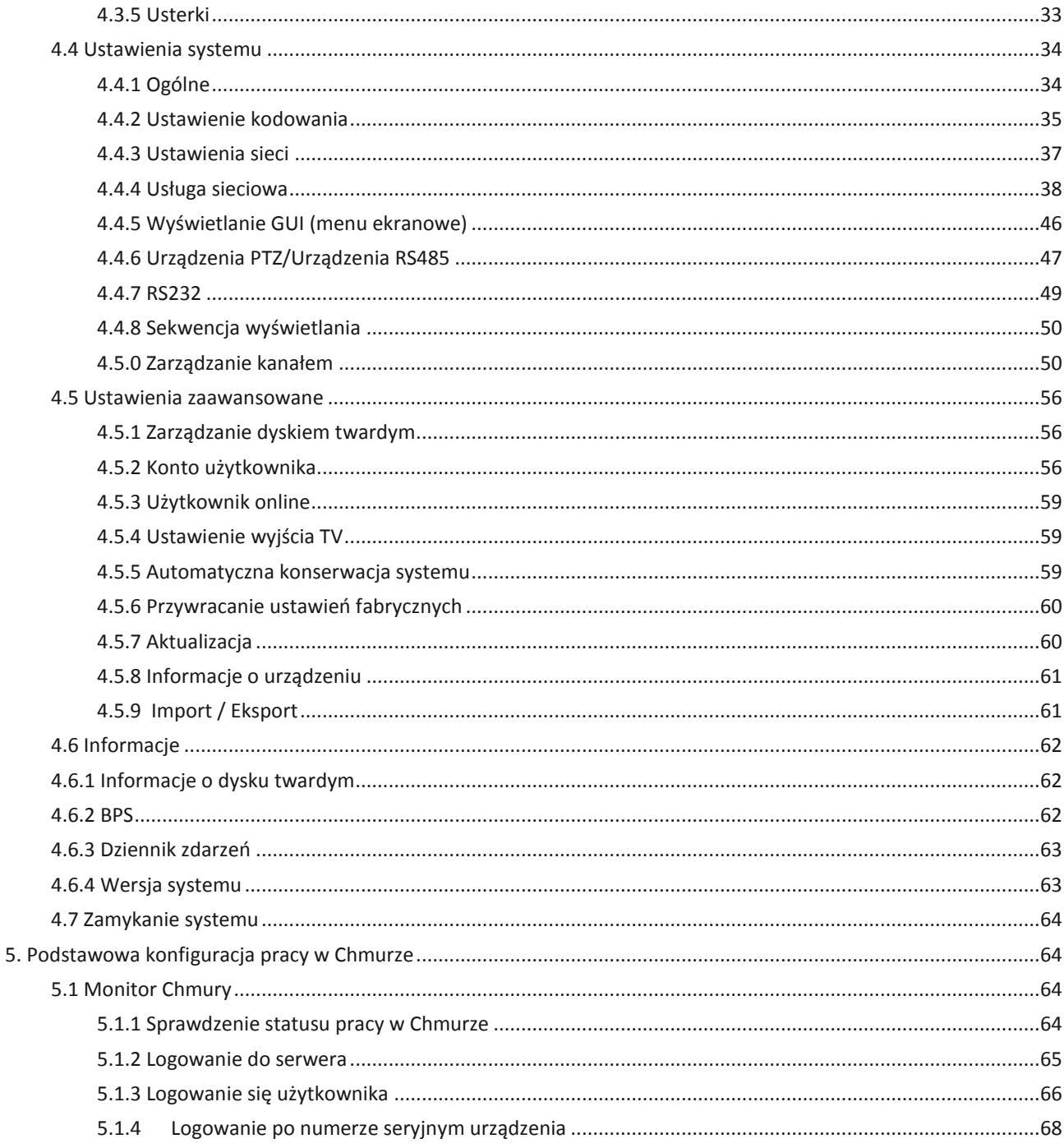

## 1 Wstęp

## <span id="page-4-0"></span>1.1 Opis produktu

Seria rejestratrów Kenik oraz EasyCam została zaprojektowana do budowania systemów monitoringu przeznaczonych do ochrony i zabezpieczenia obiektów. Rejestrator oparty jest na wbudowanym systemie Linux, co pozwala na stabilną i bezproblemową pracę. Rejestrator używa kompresji H.264 (dla wideo) oraz kodeków G.7611A (dla audio). Ta kombinacja zapewnia wysoką jakość obrazu, niski współczynnik błędów w kodowaniu obrazu oraz opcję odtwarzania klatka po

klatce. Rejestrator może pracować w protokole TCP/IP co gwarantuje wysoką jakość I stabilność pracy w Internecie oraz sieci lokalnej.

Rejestratory mogą pracować jako pojedyncze urządzenie lub jako część systemu sieci monitoringu. W połączeniu z profesjonalnym oprogramowaniem sieciowym rejestratory dają możliwość pracy w profesjonalnych systemach monitoringu.

## <span id="page-5-0"></span>**1.2 Główne funkcje**

## **Nadzór w czasie rzeczywistym**

Interfejs analogowy i VGA. Funkcja kontroli rejestratora przez monitor lub wyświetlacz

#### **Pamięć**

Funkcja obsługi stanu uśpienia dysku twardego jest odpowiednia do emisji ciepła, zmniejszenia mocy i przedłużenia żywotności rejestratora. Specjalna funkcja pamięci gwarantuje bezpieczeństwo danych.

#### **Kompresja**

Kompresja w czasie rzeczywistym przy wykorzystaniu odrębnych twardych dysków zapewnia stabilną synchronizację sygnału audio i video.

## **Kopia zapasowa**

Zapis kopii zapasowych za pomocą interfejsów SATA i USB na sprzęcie USB, wymiennych dyskach twardych, itp.

Pliki z kopii zapasowej można także pobrać na twardy dysk za pośrednictwem sieci.

#### **Odtwarzanie**

Indywidualne nagrywanie w czasie rzeczywistym oraz wyszukiwanie, odtwarzanie, nadzór sieciowy, kontrola nagrywania, pobieranie, itp. Tryb odtwarzania wielokrotnego; Funkcja przybliżenia wybranego obszaru

#### **Obsługa sieciowa**

Sieciowy nadzór telewizyjny w czasie rzeczywistym. Kontrola zapisu oraz odtwarzanie w czasie rzeczywistym.

#### **Inteligentna obsługa**

Funkcja myszki; szybka obsługa funkcji kopiuj – wklej dla jednego ustawienia

#### Tryb hybrydowy

Rejestrator może pracować w trybie hybrydowym. Dzięki temu można łączyć pracę systemow analogowych oraz systemów IP.

#### <span id="page-5-1"></span>**2 Otwarcie opakowania, sprawdzenie zawartości**

#### <span id="page-5-2"></span>**2.1 Sprawdzenie zawartości**

Po odebraniu rejestratora cyfrowego należy sprawdzić, czy na opakowaniu nie ma żadnych widocznych uszkodzeń. Materiały zabezpieczające zastosowane do pakowania rejestratora chronią urządzenie przed większością przypadkowych uszkodzeń podczas transportu. W następnej kolejności należy otworzyć opakowanie i pozbyć się plastikowych materiałów zabezpieczających oraz sprawdzić, czy na rejestratorze nie ma żadnych widocznych uszkodzeń.

W następnym kroku zaleca się otworzyć pokrywę urządzenia i sprawdzić stan przewodu do transmisji danych na panelu przednim oraz przewodu zasilającego oraz połączenia pomiędzy zasilaniem wentylatora a płytą główną.

**Uwaga: Naklejka umieszczona na rejestratorze jest bardzo ważna dla serwisu zajmującego się naprawą sprzętu. Proszę nie usuwać jej z rejestratora. W przypadku kontaktu z naszym serwisem proszę podać model urządzenia oraz numer seryjny dostępny na naklejce.** 

## <span id="page-6-0"></span>**2.2 Instalacja twardego dysku**

Przed pierwszym użyciem rejestratora należy zainstalować dysk twardy we wnętrzu urządzenia.

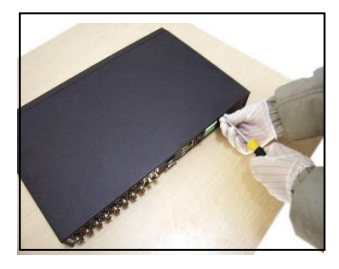

①Odkręcić śrubki obudowy ②zdjąć pokrywę DVR ③zamocować dysk twardy

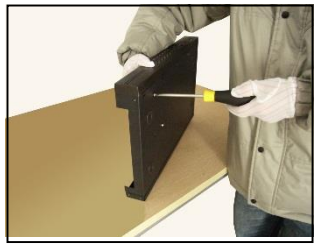

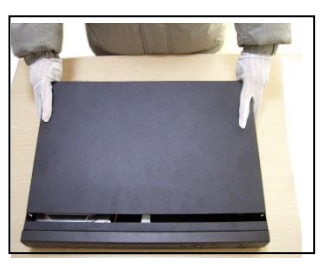

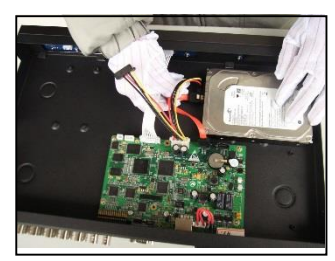

④dobrze zamocować dysk ⑤podłaczyć przewody sygnałowe ⑥podłaczyć zasilanie HDD

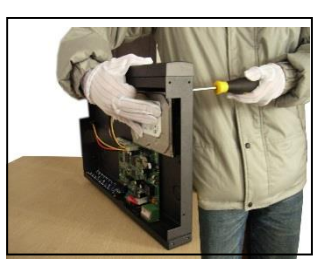

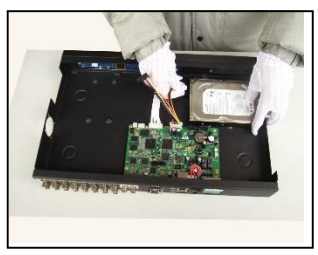

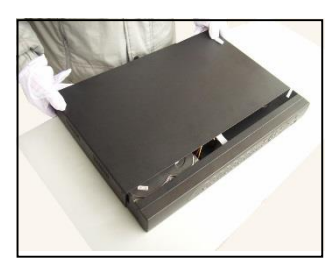

⑦Założyć obudowę DVR ⑧Skręcić rejestrator

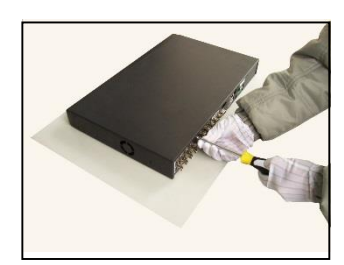

## <span id="page-7-0"></span>**2.3 Panel przedni i tylni**

## **Panel Przedni**

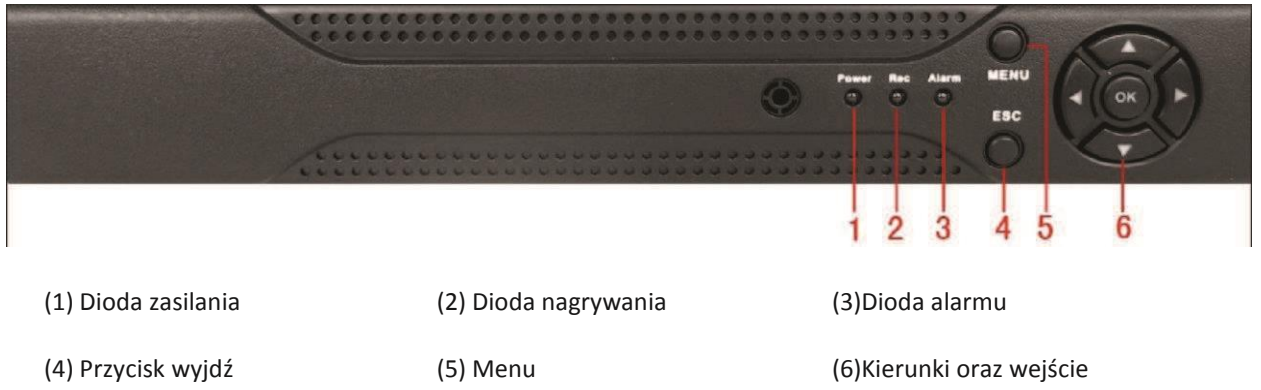

## <span id="page-7-1"></span>**2.4 Połączenia wejść/wyjść audio oraz wideo**

## <span id="page-7-2"></span>**2.4.1 Połączenie wejść wideo**

W rejestratorze zastosowano złącze wideo typu BNC. Obsługiwany format wideo to PAL/NTSC BNCΛ1.0VBP- P, 75Ω.). Sygnał wideo powinien być zgodny z normami krajowymi oraz powinien być dobrej jakości, posiadać niskie zniekształcenia, niskie zakłócenia, naturalne kolory i odpowiednią jasność.

Przed podłączeniem kamer zagwarantuj stabilność i niezawodność sygnału wideo:

- Zainstaluj kamerę w chłodnym, suchym miejscu, z dala od bezpośredniego światła słonecznego, łatwopalnych, substancji itp.
- Kamery i rejestrator powinien mieć takie same uziemienie w celu zapewnienia prawidłowej pracy
- Używaj wysokiej jakości ekranowanego BNC. Wybierz odpowiedni przewód BNC zgodny z tymvtypem transmisji.
- Przy większych odległościach można użyć skrętki, a także urządzeń dopasowujących tzw. transformatora wideo.
- Należy przeprowadzać przewody wideo z dala od silnych zakłóceń elektromagnetycznych, zwłaszcza wysokich prądów i napięcia.
- Zapewnij solidne połączenia i przeprowadzenie przewodu
- Kabel sygnałowy i wtyki połączeniowe powinny być dobrze zamocowane i dobrze połączone. Unikaj zimnych lutów i utlenionych połączeń.

## <span id="page-7-3"></span>**2.6.2 Połączenie i opcje wyjść wideo**

Wyjście video podzielone jest na PAL/NTSC BNC(1.0VP-P,75Ω) i VGA (konfiguracja opcjonalna). Wyjścia VGA oraz BNC działają jednocześnie – oznacza to, że do rejestratora możemy podłączyć dwa niezależne odbiorniki sygnału wideo.

#### <span id="page-8-0"></span>**2.6.4 Wejścia audio**

Rejestratory posiadają wejścia audio typu cinch. Z uwagi na wysoka impedancje wejściową należy użyć mikrofonu aktywnego (z przedwzmacniaczem)

Należy upewnić się, czy podłączone urządzenia audio mają poziom sygnału dopasowany do rejestratora. Transmisja audio jest podobna do transmisji wideo. Unikaj zakłóceń sygnału. Linia sygnału, wtyki przewodów powinny być dobrze zamocowane i być dobrze połączone.

#### <span id="page-8-1"></span>**2.6.5 Wyjścia audio**

Sygnał wyjściowy audio ma zazwyczaj ponad 200mV 1kΩ (cinch). Można go podłączyć bezpośrednio do słuchawki o niskiej impedancji lub aktywnych głośników. Jeśli dźwięk wyjściowy jest odbierany w okolicach mikrofonu może dojść do sprzężenia. Należy zapewnić odpowiedni dystans mikrofonu od głośników.

#### <span id="page-8-2"></span>**2.7 Połaczenie wejść i wyjść alarmowych**

Wejścia alarmowe w rejestratorze umożliwiają podłączenie zewnętrznych urządzeń, takich jak czujki ruchu oraz kontaktrony. Każde wejście może być skonfigurowane jako NO lub NC.

#### **1. Wejscie alarmowe**

- a. Upewnij się, że złącze masy w terminalu alarmowym jest uziemione.
- b. Masa jest niezbędna do działania wejścia alarmowego.
- c. Podczas łączenia dwóch rejestratorów lub przy podłączeniu rejestratora i innego urządzenia, należy użyć przekaźnika, aby je rozdzielić,

#### **2. Wyjście alarmowe**

Port wyjściowy alarmu nie powinien być podłączony bezpośrednio do dużego obciążenia (obciążenie powinno być mniejsze niż 1A). Należy unikać dużego obciążenia prądu, bo może spowodować to uszkodzenie wyjścia. Należy używać zewnętrznego przekaźnika, aby wysterować urządzenie o dużym poborze mocy. Rejestrator posiada programowalne wejścia alarmowe obsługujące czujki z zarówno typu NO, jak i NC. Masę czujki należy połączyć z masą rejestratora. Zasilanie czujek musi odbywać się z niezależnego źródła prądu. Należy podłączyć złącze NC czujników alarmowych do wejścia alarmowego rejestratora. Zarówno dla czujki jak i dla rejestratora należy użyć jednego uziemienia.

#### **3. Połączenie PTZ**

A. Uziemienie PTZ oraz rejestratora musi być wspólne. W innym przypadku mogą wystąpić problemy ze

sterowaniem PTZ. Zalecane jest stosowanie przewodu ekranowanego.

- B. Należy zabezpieczyć instalację przed skokami wysokiego napięcia. Zalecane jest stosowanie odpowiednich przewodów oraz ochrony przeciw wyładowaniom atmosferycznym.
- C. W przypadku długich odcinków przewodu nalezy użyć 120 Ohmowego przetwornika podłączonego równolegle na końcu obwodu.
- D. Nie można łączyć równolegle wyjść 485 rejestratora z portami 485 innych urządzeń.
- E. Napięcie pomiędzy obwodami AB nie może być większe niz 5V.

# **4. Uwagi o uziemieniu urządzenia**

Nieprawidłowe lub brak uziemienia może doprowadzić do uszkodzenia rejestratora lub podpiętego urządzenia. .

## **5. Typy złącz alarmowych**

Standardowy stan wyjścia alarmowego to tryb NO (Normal Open)

#### **A – 8 wejść**

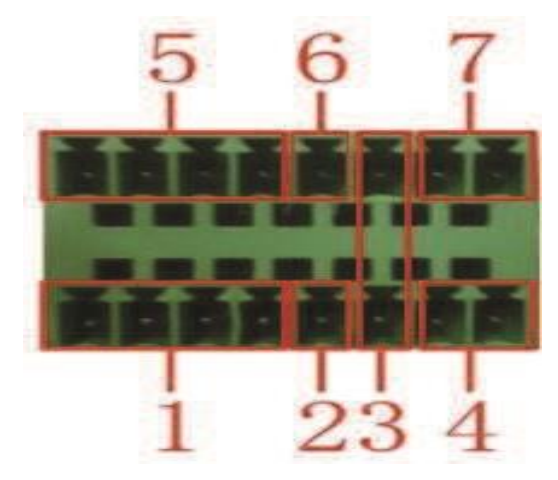

(1) wejścia 1,2,3,4 (2) uziemienie (3) RS232 (4) RS485 (5) wejścia 5,6,7,8 (6)

uziemienie (7) wyjście alarmowe

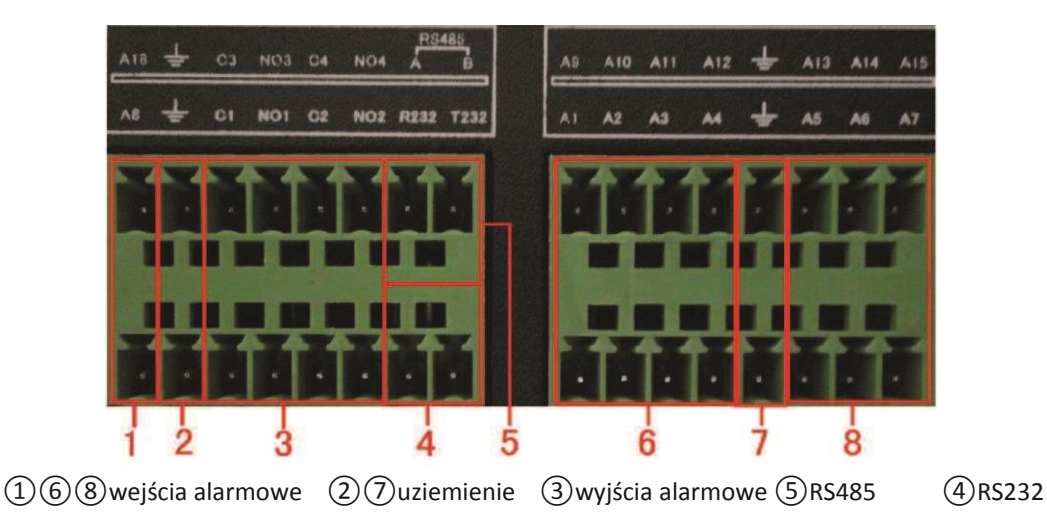

## **B - 16 wejść**

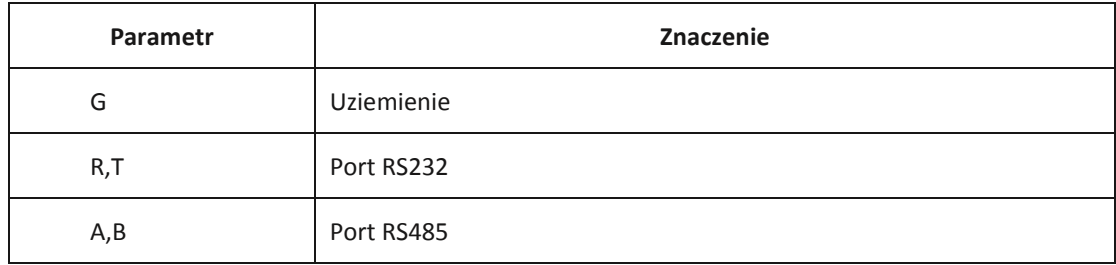

## <span id="page-10-0"></span>**2.7.1 Specyfikacja portu wejść alarmowych.**

Uziemienie oraz port COM czujnika alarmowego są równoległe (Czujka alarmowa musi być zasilona zewnętrznym zasilaczem) .

Uziemienie rejestratora oraz czujnika alarmowego musi być wspólne.

Port NC czujnika alarmowego musi być połączony do wejścia alarmowego w rejestratorze.

## <span id="page-10-1"></span>**2.7.2 Specyfikacja portu wyjść alarmowych.**

Zasilanie zewnętrznych urządzeń alarmowych musi być realizowane z niezależnych źródeł napiecia

Aby zapobiec uszkodzeniu wyjść oraz wejść należy zapoznać się z parametrami elektrycznymi zastosowanych

przekaźników.

## <span id="page-10-2"></span>**2.7.3 Parametry przekaźnika portu wyjść alarmowych**

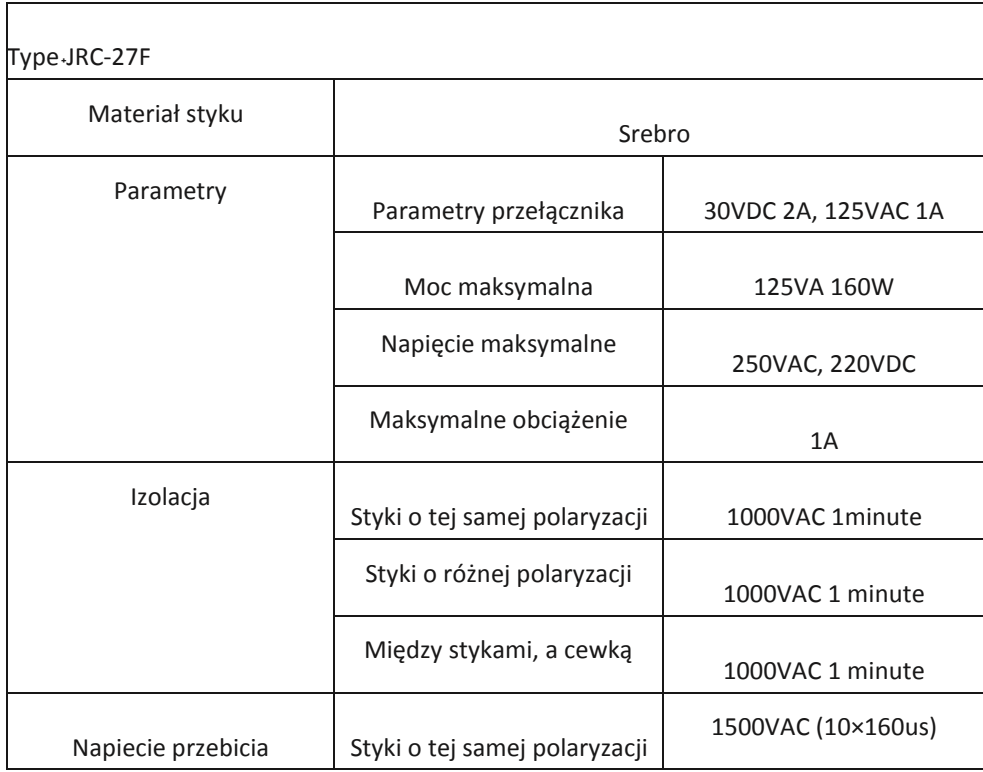

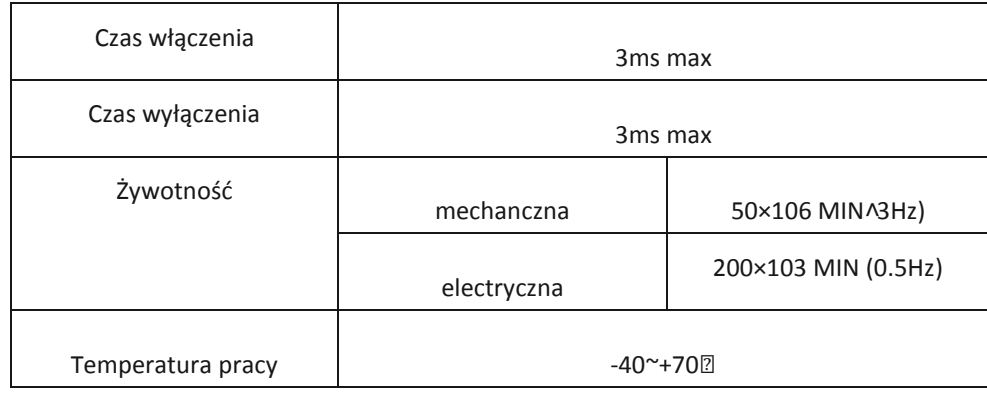

#### <span id="page-11-0"></span>**2.8 Połączenia kamer typu Speed Dome**

1.Należy połaczyć przewody interfejsu 485 kamery z interfejsem 485 rejestratora.

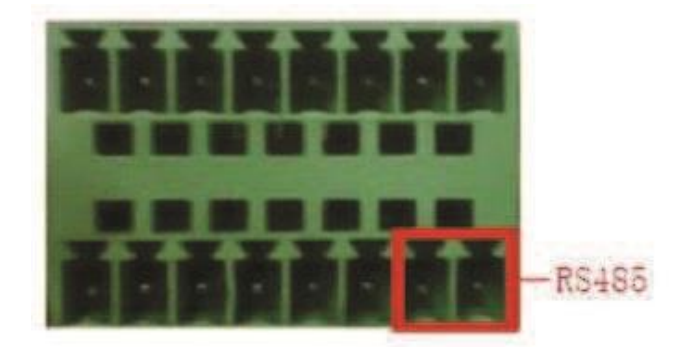

Interfejs 485 dla rejestratora z 8 wejściami alarmowymi

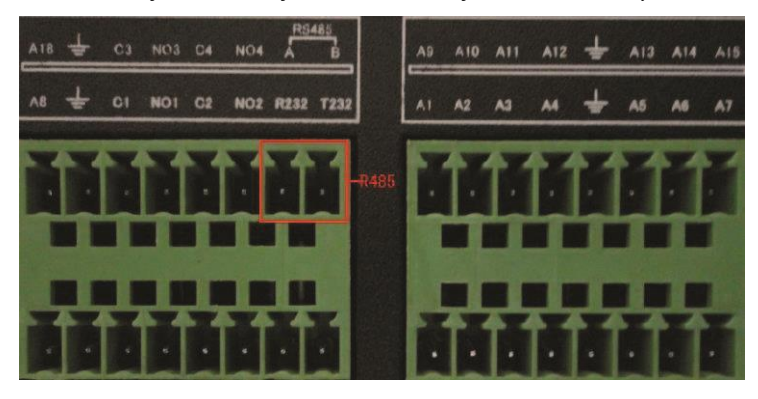

Interfejs 485 dla rejestratora z 16 wejściami alarmowymi

2.Następnie nalezy podłączyć przewody wideo do wejść rejestratora.

3.Podłaczyć zasilanie kamery.

<span id="page-11-1"></span>**3 Podstawowa obsługa rejestratora** 

## <span id="page-11-2"></span>**3.1 Włączenie**

Należy podłączyć urządzenie do siec i włączyć zasilanie. Jeżeli wskaźnik zasilania zaświeci się, oznacza to, że rejestrator został włączony. Po uruchomieniu włączy się sygnał dźwiękowy. Ustawieniem domyślnym wyjścia video jest tryb wieloekranowy. Jeżeli czas uruchomienia mieści się w ustawionym zakresie czasu nagrywania, funkcja nagrywania czasowego włączy się automatycznie.

**Uwaga:** 

**1.** Upewnij się, że napięcie wejściowe odpowiada napięciu na przełączniku zasilania rejestratora.

**2.** Wymagania dotyczące zasilania: 220V±10% /50Hz.

## <span id="page-12-0"></span>**3.2 Wyłączenie**

W celu wyłączenia rejestratora należy wejść do menu głównego i nacisnąć opcje "wyłącz" w podmenu "wyłączanie systemu"

Uwagi:

.

## **1. Automatyczne wznowienie po przerwie w zasilaniu**

W przypadku, gdy rejestrator cyfrowy zostanie wyłączony w sposób niestandardowy, po jego ponownym uruchomieniu dostępna będzie kopia zapasowa video oraz nastąpi przywrócenie poprzedniego stanu roboczego.

## **2. Wymiana twardego dysku**

Przed wymianą twardego dysku włącznik zasilania na tylnym panelu urządzenia musi być wyłączony.

## **3. Wymiana baterii**

Przed wymianą baterii należy zapisać informacje o ustawieniach i odłączyć urządzenie z prądu. Rejestrator zasilany jest baterią płaską. Należy regularnie sprawdzać czas systemowy. W przypadku, gdy czas jest nieprawidłowy, należy wymienić baterię. Zalecamy wymianę baterii raz na rok na baterię tego samego typu.

**Uwaga: Przed wymianą baterii wszystkie informacji dotyczące ustawień muszą zostać zapisane. W innym wypadku zostaną one utracone.** 

## <span id="page-12-1"></span>**3.3 Logowanie do systemu**

Po uruchomieniu DVR użytkownik musi się zalogować. System uaktywni funkcje, do których zalogowany użytkownik ma uprawnienia. Są możliwe 3 ustawienia typu użytkownika. Ich nazwy to: *admin (administrator), guest* (gość) i *default*  (użytkownik domyślny). Nazwy te nie wymagają wpisania haseł. *Admin* jest użytkownikiem o największych uprawnieniach, podczas gdy uprawnienia *guest* (gościa) i *default* (użytkownika domyślnego) obejmują podgląd i odtwarzanie nagrań. Hasła użytkownikow *admin* i *guest* mogą być zmienione, natomiast nie ma możliwości zmiany ich uprawnień. W przypadku użytkownika domyślnego nie ma możliwości zmiany hasła.

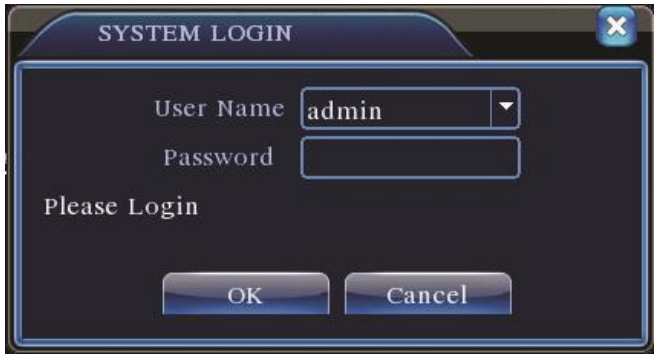

*Ochrona za pomocą hasła***: Po trzykrotnym wprowadzeniu nieprawidłowego hasła rejestrator wzbudza alarm. Po pięciokrotnym wprowadzeniu nieprawidłowego hasła konto użytkownika jest blokowane. (po ponownym uruchomieniu rejestratora wideo lub odczekaniu 30 minut konto to zostanie automatycznie odblokowane). W celu zapewnienia bezpieczeństwa systemu należy zmienić hasło po pierwszym zalogowaniu.** 

## <span id="page-13-0"></span>**3.4 Podgląd**

Prawy przycisk myszy umożliwia przełączanie pomiędzy oknami. W każdym przeglądanym oknie pokazana jest data i czas systemowy oraz nazwa kanału. We wszystkich oknach wyświetlany jest nadzorowany obraz i stan alarmu.

|                | $-$<br>00 | Nagrywanie     | 3 |             | Utrata wideo   |
|----------------|-----------|----------------|---|-------------|----------------|
| $\overline{2}$ |           | Detekcja ruchu | 4 | $\triangle$ | Blokada kamery |

<span id="page-13-1"></span>**3.5 Menu skrótów na pulpicie** 

W trybie podglądu można wejść w skrocone menu na pulpicie przez kliknięcie prawym przyciskiem myszki. Skrócone menu zawiera: menu głowne, odtwarzania, nadzoru wideo, ustawienie kolorów, regulację wyjścia TV, system wyłączania urządzenia oraz przełączanie między oknami**.**

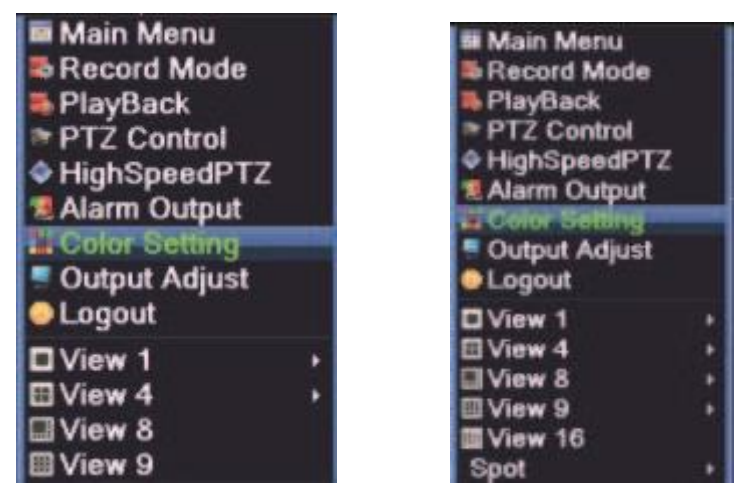

Menu skrótów w trybie Analog/AHD

| <b>B</b> Main Menu<br><b>B</b> Record Mode<br><b>FlayBack</b><br>PTZ Control<br>HighSpeedPTZ<br>Alarm Output<br>Output Adjust<br>Logout | <b>M</b> Main Menu<br><b>B</b> Record Mode<br>PlayBack<br>PTZ Control<br>HighSpeedPTZ<br><b>Alarm Output</b><br>Output Adjust<br><b>CLogout</b> |
|----------------------------------------------------------------------------------------------------|----------------------------------------------------------------------------------------------------|
| <b>IView 1</b>                                                                                                    | <b>DView 1</b><br><b>EView 4</b>                                                                                                    |
|                                                                                                    | Soot                                                                                                    |

Menu skrótów w trybie NVR

**\*w odróżnieniu od skrótów w trybie analog/AHD tryb NVR nie posiada funkcji ustawienia kolorów.** 

#### <span id="page-14-0"></span>**3.5.1 Menu główne**

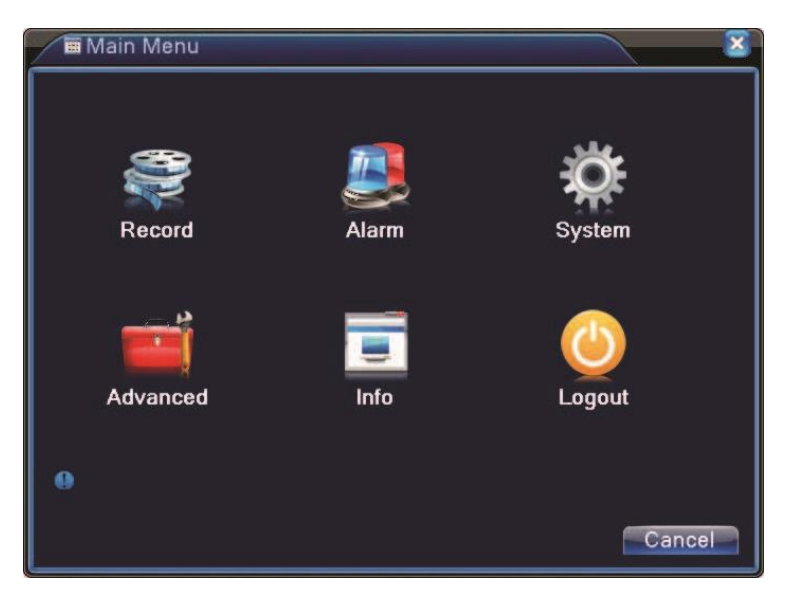

Po zalogowaniu wyświetlone zostanie menu główne systemu.

## <span id="page-14-1"></span>**3.5.2 Odtwarzanie**

Istnieją dwie metody odtwarzania plikow wideo nagranych na twardym dysku:

- 1. Przy użyciu menu skrótów umieszczonych na pulpicie.
- 2. Bezpośrednio z menu głównego rejestratora, klikając kolejno*: Menu (Main menu)> Nagraj (Record)>Odtwórz (Playback)*

**Uwaga: Twardy dysk, na którym zapisane są pliki wideo musi być ustawiony jako "***read-write***" (do odczytu i zapisu)" lub** *read-only* **(tylko do odczytu)** 

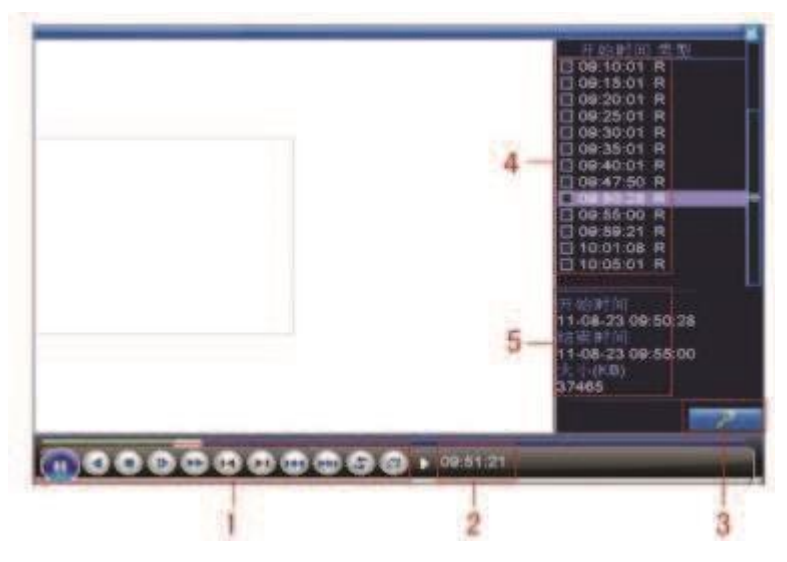

1. Kontrola odtwarzania 2. Czas odtwarzanego pliku 3. Wyszukiwanie plików 4. Wyszukane pliki

5. Informacja o pliku

[Wyszukane pliki] Wybierz plik, który spełnia kryteria wyszukiwania. [informacja o pliku] Zobacz szczegółowe informacje o danym pliku.

[Kontrola odtwarzania] szczegóły poniżej.

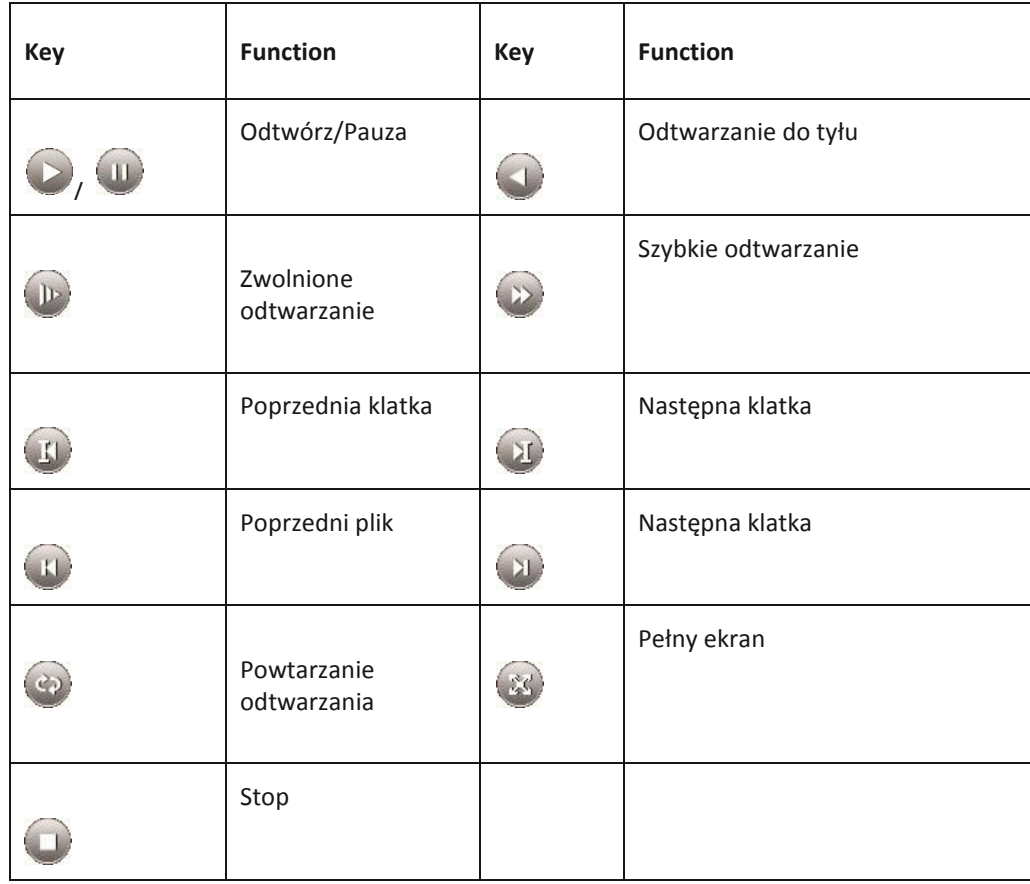

## **Uwaga: odtwarzanie klatka po klatce jest możliwe po zatrzymaniu odtwarzania (Przycisk**

**Pauza).** 

## **Funkcje specjalne**˖

**Odtwarzanie precyzyjne:** Wprowadzenie parametrów (h/m/s) w kolumnie czasu i kliknięcie odtwarzania.

**Miejscowe powiększenie:** Kiedy system jest w trybie odtwarzania pełnoekranowego, użytkownik może przeciągać kursor myszy na ekranie w celu wybrania odpowiedniej sekcji oraz wykonać jej lokalne zbliżenie za pomocą lewego przycisku myszy. Prawy przycisk myszy cofa zbliżenie.

#### <span id="page-15-0"></span>**3.5.3 Kontrola nagrywania**

Można sprawdzić aktualny stan kanału: "○" oznacza, że ta funkcja nie jest aktywna "●" oznacza, że ta funkcja jest aktywna. W celu wyświetlenia interfejsu sterowania nagrywaniem można użyć menu skrótów na pulpicie lub kliknąć [Manu Główne]> [Nagrywanie]> [Ustawienie nagrywania].

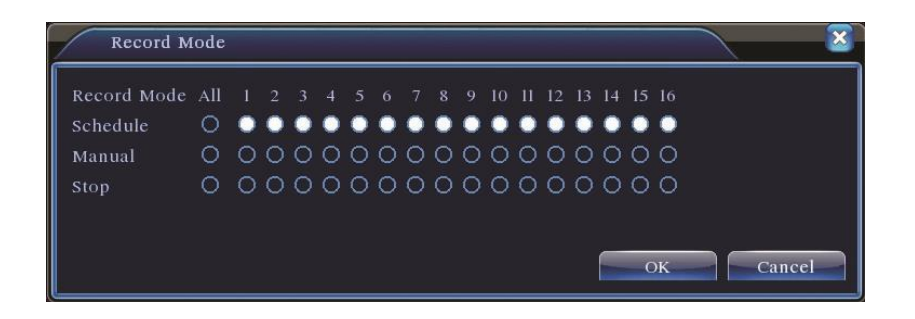

## **Harmonogram**: Nagrywanie według konfiguracji.

**Ręczny**: Po zaznaczeniu opcji "all" (wszystkie) nagrywanie odbywa się na wszystkich kanałach niezależnie od ich stanu. **Stop**: Po kliknięciu Stop nagrywanie na wybranym kanale zostanie zatrzymane niezależnie od stanu kanału.

## <span id="page-16-0"></span>**3.5.4 Ustawienie kolorów**

## **\*Ustawianie kolorów jest dostępne tylko w trybie analogowym oraz AHD.**

Przy użyciu tej funkcji można ustawić parametry obrazu (aktualny kanał wyświetlany w pojedynczym oknie i kursor umieszczony na opcji wyświetlania w wielu oknach). Aby wyświetlić interfejs można wykorzystać menu skrótów na pulpicie. Parametrami obrazu są: ton, jasność, kontrast i nasycenie. Można ustawić różne parametry dla różnych okresów czasu..

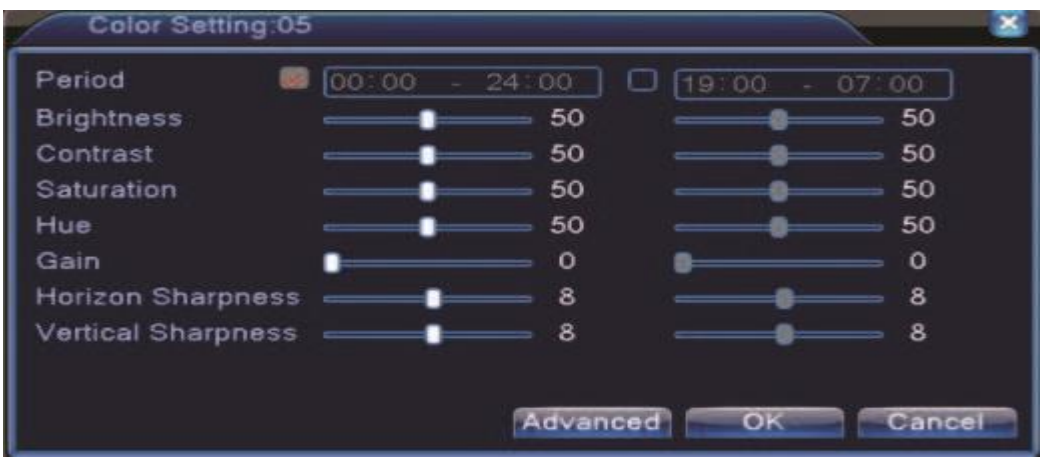

<span id="page-16-1"></span>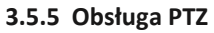

**\*Nie wszystkie rejestratory posiadają tą funkcję. Należy zapoznać sie ze specyfikacj \*Obsługa PTZ jest różna dla trybów analogowych I hybrydowych.** 

**W trybie hybrydy PTZ jest aktywne dla kamer obrotowych analogowych z podłączonym portem RS-485. Dla** 

#### **kamer IP funkcja działa zdalnie**

Interfejs sterowania PTZ jest przedstawiony na poniższym zdjęciu. Dostępne funkcje to między innymi: Kontrola

kierunkow, kroków, zbliżenie, ostrość, włączanie patrolowania pomiędzy ustawionymi punktami, ustawienie ścieżek

patrolowych, itd.

- 1) Linia dekodera A(B) łączy się z linią DVR A (B). Połączenie jest prawidłowe.
- 2) Kliknąć [Menu] >[system] >[Ustawienia PTZ], aby ustawić parametry PTZ.
- 3) Funkcje PTZ zależne są od protokołów PTZ.

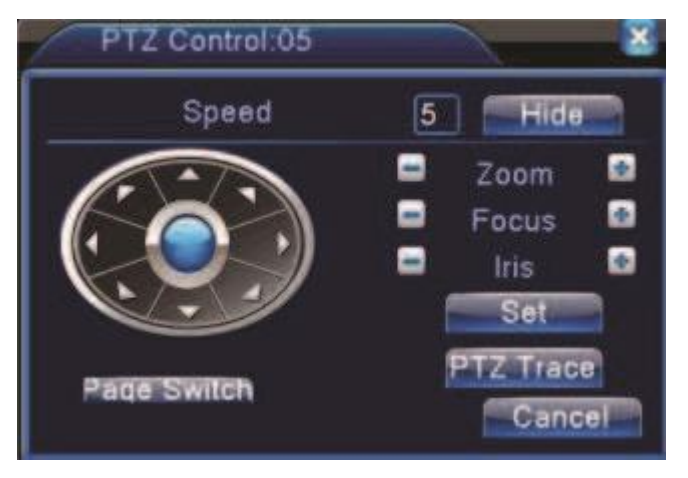

Ustawienie PTZ

**[Prędkość]** Ustawienie prędkości obrotów PTZ. Zakres domyślny: 1 ~ 8.

**[Zoom**] Za pomocą przycisków / ustawić wielokrotność zbliżenia kamery.

**[Ostrość**] Za pomocą przycisków / ustawić ostrość kamery.

**[Przesłona**] Za pomocą przycisków / ustawić przesłonę kamery.

**[Sterowanie kierunkiem**] Sterowanie obrotem PTZ w 8 kierunkach. (obsługa 4 kierunków z panelu przedniego). **[Szybkoobrotowe PTZ**] Obraz kanału pokazywany jest w trybie pełnoekranowym. Obrót i ustawienie PTZ kontrolować można za pomocą lewego przycisku myszy. Wielokrotność zbliżenia reguluje się poprzez naciśnięcie lewego przycisku i jednoczesny obrót pokrętła myszy.

**[Ustaw**] Wejście do menu sterowania funkcjami.

[**Nast. Strona**] Przełączanie się pomiędzy stronami.

## **Funkcje specjalne:**

Aby ustawić lokalizację, należy wywołać odpowiednie punkty, a PTZ automatycznie obróci się na ustawioną pozycję.

## **1) Opcja ustawienia**

Procedura ustawiania lokalizacji wygląda następująco:

**Krok 1:** Na ekranie z rysunku "Ustawienie PTZ" wykorzystać przycisk kierunkowy w celu obrócenia PTZ na ustawioną

pozycję. Aby przejść do ekranu poniższego ("Ustawienie Presetó4."), kliknąć przycisk Ustaw.

**Krok 2**: Kliknąć przycisk Preset i wprowadzić numer punktu w odpowiednim polu. (0 w poniższym przykładzie). **Krok 3**:

Kliknąć przycisk Ustaw, aby powrócić do poprzedniego ekranu w celu zakończenia ustawień. Sprawdzić zgodność

ustawionego punktu oraz pozycji.

Usuń Preset: Wprowadzić ustawione punkty i kliknąć przycisk Usuń Preset w celu usunięcia ustawienia.

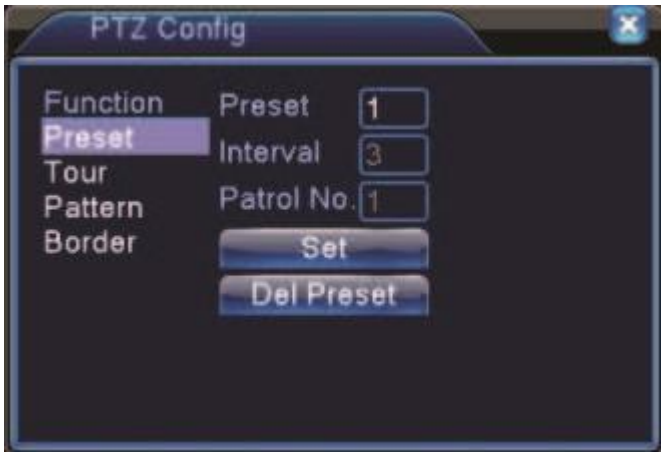

Ustawienie Presetów

## **2). Przejście do ustawionego punktu**

Na ekranie z rysunku Sterowanie PTZ kliknąć przycisk Nast. strona. Wyświetli się interfejs sterowania PTZ pokazany na poniższym zdjęciu. W polu Nr. wprowadzić numer punktu do ustawienia, a następnie kliknąć przycisk Preset,. PTZ obróci się w kierunku ustawionego punktu.

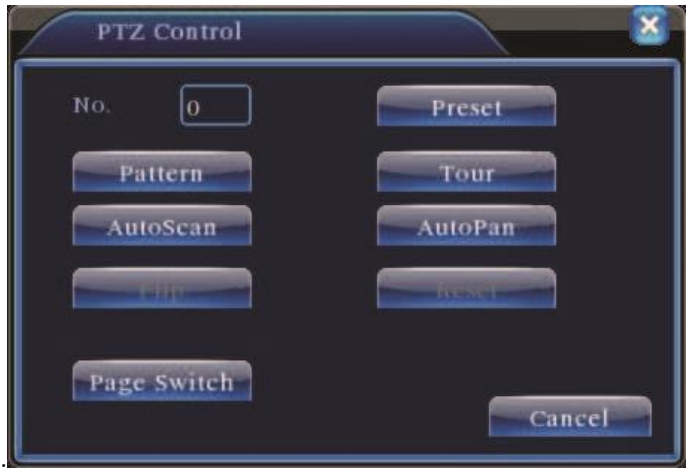

Kontrola PTZ

## **Ścieżka pomiędzy punktami**

Kamerę PTZ można ustawić w tryb obrotu pomiędzy serią ustawionych punktów. Funkcja ta nazywa się Ścieżką. Aby ustawić tą funkcję, należy postępować w następujący sposób.

## **1) Ustawienia ścieżki pomiędzy punktami**

Trasa ścieżki składa się z wielu ustawionych i połączonych ze sobą punktów. Procedura ustawień wygląda następująco:

**Krok 1:** Na ekranie Sterowanie PTZ należy wykorzystać przycisk kierunkowy w celu obrócenia PTZ na ustawioną pozycję.

Aby przejść do ekranu następnego, kliknąć przycisk Ustaw.

**Krok 2:** Kliknąć przycisk Ścieżka, wprowadzić numer trasy w polu Nr ścieżki. (jeżeli jest puste), a następnie kliknąć Dodaj

Preset. W polu Preset pojawi się liczba ustawionych punktów.

**Krok 3:** Powtórzyć kroki 1 i 2 do momentu ustawienia wszystkich pozycji ścieżki

**Usuń Preset:** Wprowadzić ustawioną wartość w pustym polu, kliknąć przycisk Usuń Preset i usunąć ustawione punkty.

**Usuń Ścieżkę:** Wprowadzić numer trasy podróży i kliknąć przycisk Usuń Ścieżkę, aby usunąć ustawione trasy obrotu.

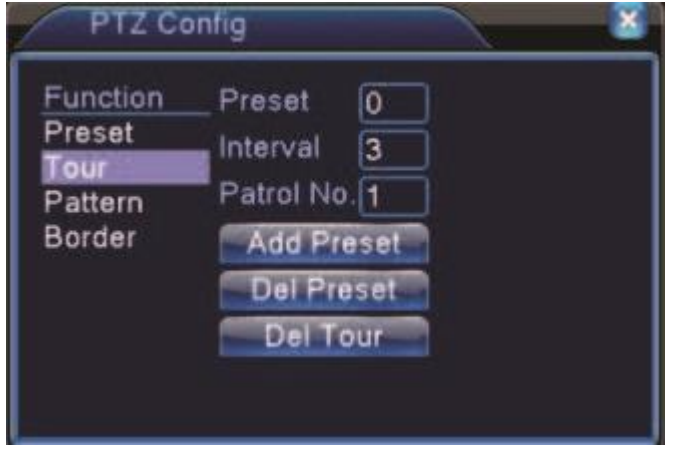

Ścieżka między dwoma punktami

**2)** Wyświetlanie ścieżki obrotu pomiędzy punktami (do skraju)

Na ekranie Sterowanie PTZ należy kliknąć przycisk Nast. strona, aby wejść do menu kontroli PTZ. W pustym polu wprowadzić należy numer ścieżki, a następnie kliknąć przycisk Ścieżka. Kamera PTZ poruszać się będzie na trasie łączącej wszystkie punkty obrotu. Aby zatrzymać obrót, kliknąć przycisk Stop.

## **3. Skanowanie**

PTZ może także pracować na ustawionej trasie skanowania wielokrotnie.

## **1) Ustawienia skanowania**

**Krok 1:** Na ekranie z rysunku 3.10 kliknąć przycisk Ustaw. Wyświetli się ekran Sterowanie PTZ;

**Krok 2**: Kliknąć przycisk Wzór i wprowadzić wartość patrolowanej trasy w pustym polu;

**Krok 3:** Kliknąć przycisk Początek. Wyświetli się ekran Sterownie PTZ umożliwiający ustawienie zbliżenia, ostrości,

średnicy rozwarcia przesłony, kierunku itd. Kliknąć przycisk Ustaw, aby powrócić do poprzedniego ekranu;

**Krok 4:** Kliknąć przycisk Koniec aby zakończyć ustawienia. Kliknąć prawy przycisk myszy aby wyjść z ekranu ustawień.

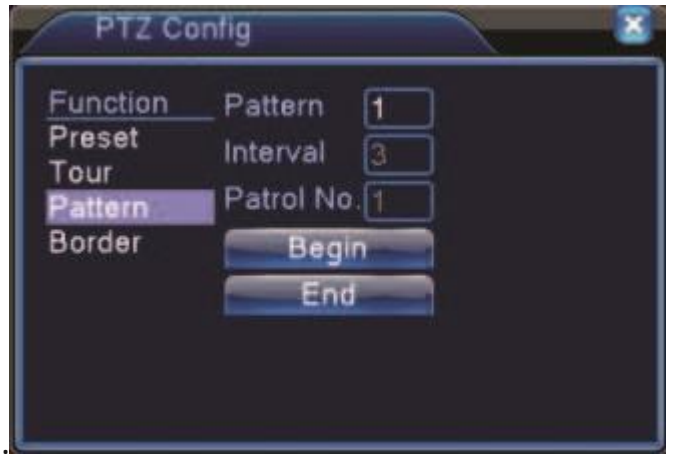

Ustawienie skanowania

## **2) Wywołanie skanowania**

Na ekranie Panel Sterowania kliknąć przycisk Nast. Strona w celu wyświetlenia menu sterowania PTZ. Wprowadzić numer skanu w pustym polu i kliknąć przycisk AutoScan. PTZ rozpocznie pracę po ustawionej linii skanowania. Aby zatrzymać skanowanie, kliknąć przycisk Stop. **4. Skanowanie pomiędzy granicami** 

1). Ustawienia skanowania pomiędzy granicami

**Krok 1:** Na ekranie Sterowanie PTZ kliknąć przycisk kierunkowy tak, aby obrócić PTZ na lewą pozycję graniczną. Nacisnąć przycisk Ustaw. Wyświetli się ekran Ustawienie Skanowania. Po wybraniu opcji Lewo nastąpi powrót do poprzedniego ekranu;

**Krok 2:** Na ekranie Sterowanie PTZ kliknąć przycisk kierunkowy tak, aby obrócić PTZ na prawą pozycję graniczną. Nacisnąć przycisk Ustaw. Wyświetli się ekran z Ustawieniami Skanowania pomiędzy granicami. Po wybraniu opcji Lewo nastąpi powrót do poprzedniego ekranu;

**Krok 3:** Lewa i prawa granica została ustawiona. Kliknąć prawy przycisk myszy, aby wyjść z ekranu.

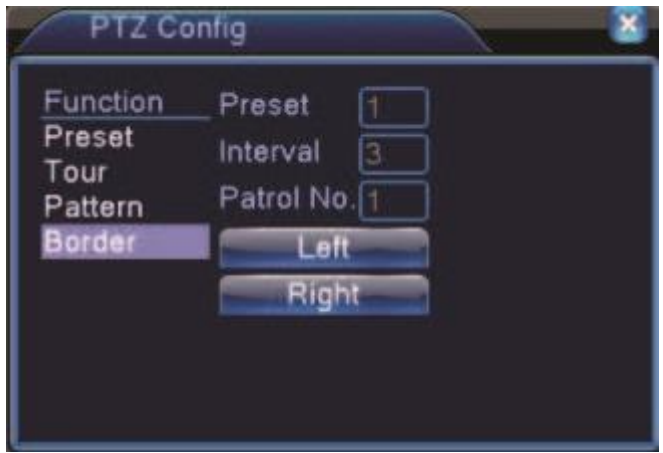

Ustawienie skanowanie między granicami

## **2) Wywołanie skanowania pomiędzy granicami**

Na ekranie Sterowania PTZ kliknąć przycisk Nast. Strona w celu wyświetlenia menu kontroli PTZ. Wprowadzić numer skanu w pustym polu i kliknij przycisk AutoScan. PTZ rozpocznie pracę po ustawionej linii skanowania. Aby zatrzymać skanowanie, kliknąć przycisk Stop.

## **5: Obrót w płaszczyźnie poziomej**

Kliknąć przycisk Auto Scan. Kamera PTZ rozpocznie obrót w płaszczyźnie poziomej (względem początkowej pozycji

kamery). Aby zatrzymać ruch, kliknąć przycisk Stop. **6: Obrót** 

Kliknąć przycisk Auto Obrót. Kamera PTZ obróci się.

## **7: Reset**

Nastąpi restart kamery PTZ i wszystkie dane zostaną wyzerowane.

## **8: Przełączenie pomiędzy stronami**

Na ekranie z rysunku Kontrola PTZ kliknąć przycisk Nast. Strona w celu przejścia do poniższego eklranu

(ustawieniafunkcji pomocniczej). Wstawić numer odpowiadający włącznikowi pomocniczemu na dekoderze.

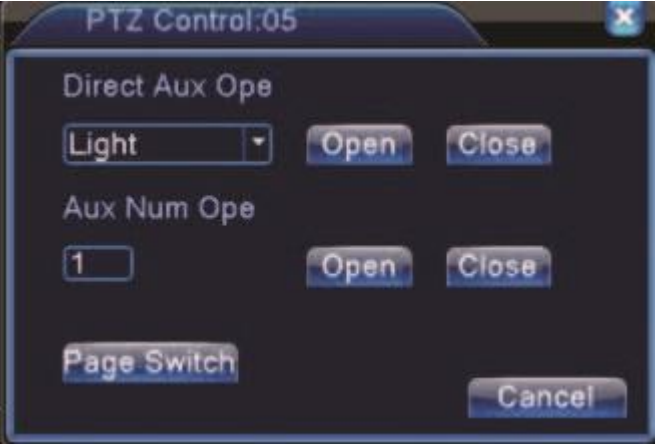

**[Intuicyjna obsługa pomocnicza]** Wybrać sprzęt pomocniczy i wybrać przycisk Otwórz lub Zamknij w celu sterowania włącznikiem.

**[Numer pomocniczy]** Operacja odpowiedniego włącznika pomocniczego zgodnie z umową PTZ. **[Przełączenie pomiędzy stronami]** 

## <span id="page-22-0"></span>**3.5.6 Ustawienie parametrów wyjściowych**

Opcja służy, do dostosowania parametrów obrazu wyjścia TV. Zobacz rysunek poniżej Przeciągnij suwak, aby

dostosować każdy element.

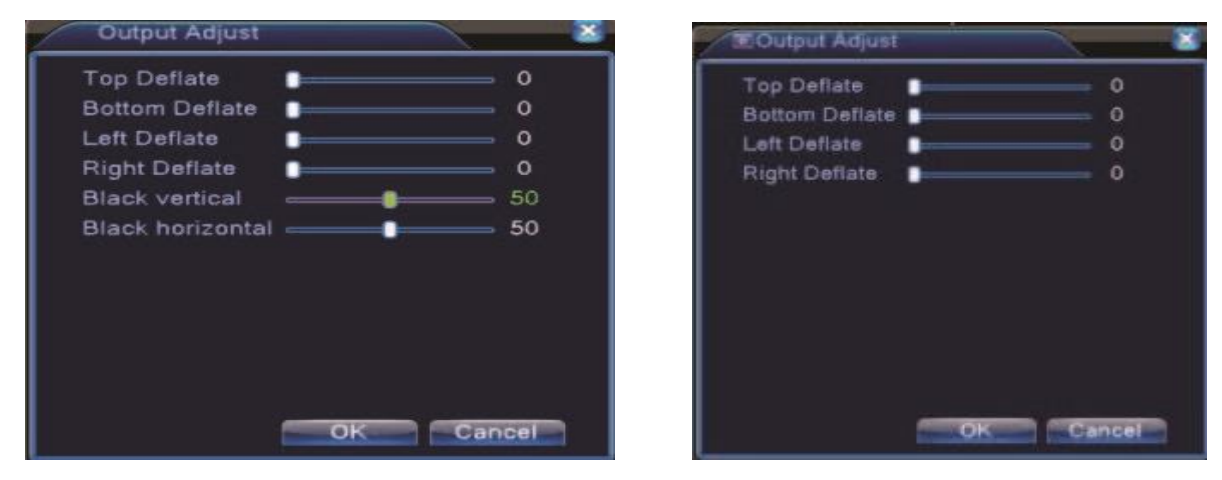

Tryb analogowy(hybrydowy) Tryb NVR

**Uwaga: Margines pionowy i poziomy na wyjściu TV ustawić można tylko dla kanałów analogowych** 

## <span id="page-22-1"></span>**3.5.7 Wylogowanie z systemu**

Poniższe okno służy do wylogowania się z systemu, wyłączenia systemu lub jego ponownego uruchomienia. Można użyć skrótu na pulpicie lub wylogować się odpowiedniego podmenu umieszczonego w Menu Głownym rejestratora.

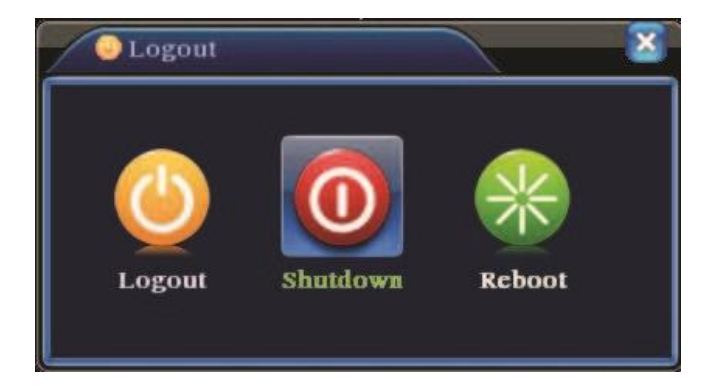

(wyloguj) – powoduje wyjście z menu. Konieczne wprowadzenie hasła przy następnym logowaniu**.** (zamknij) – Powoduje wyjście z systemu i wyłączenie zasilania**.** Po naciśnięciu przycisku [*Shut down*] pokazuje się komunikat. Po 3 sekundach system zostaje wyłączony. Próba anulowania operacji jest nieskuteczna. (restartuj) – powoduje wyjście z systemu i jego restart (wyłączenie i ponowne włączenie).

## **\*Uwaga**˖**Uwaga: Nie wszystkie rejestratory posiadają funkcję Zamknij (shutdown).**

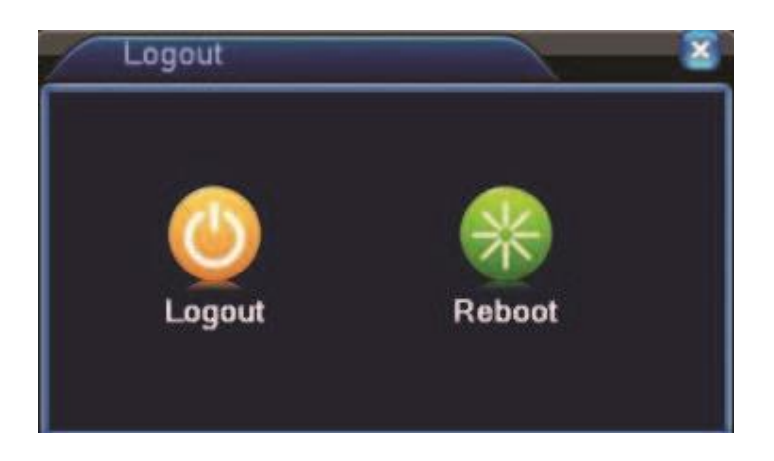

## <span id="page-23-0"></span>**3.5.8 Przełączanie okien**

Użytkownik może wybrać opcję podglądu w jednym/czterech/ośmiu/dziewięciu lub

## <span id="page-23-1"></span>**4 Menu główne**

## <span id="page-23-2"></span>4.1 Struktura menu:

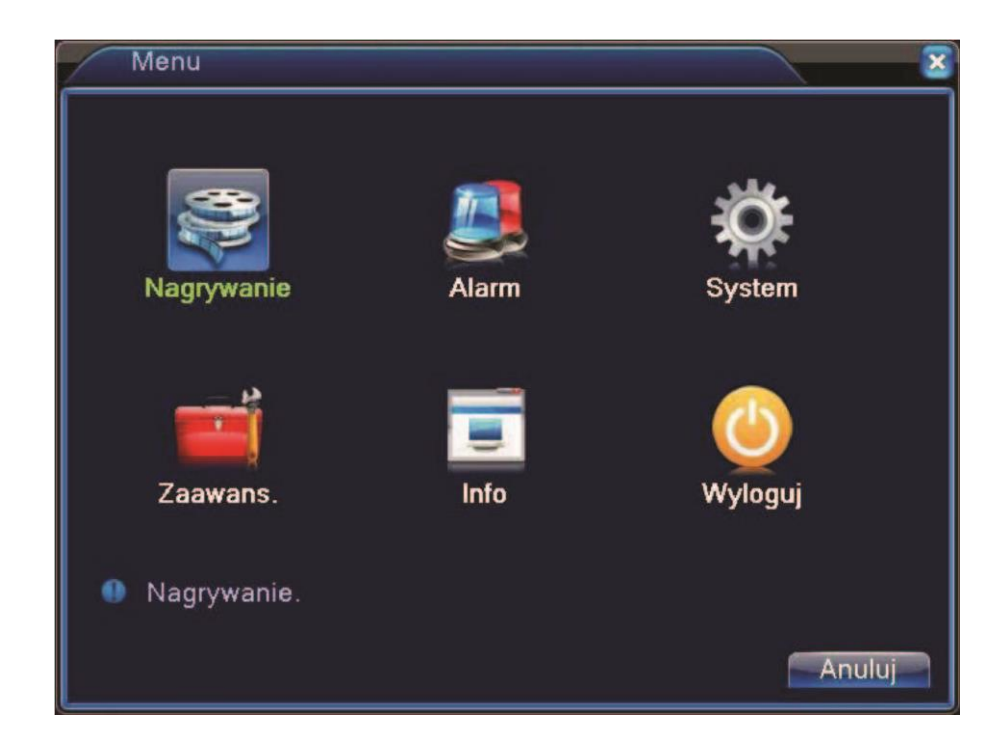

Z poziomu menu głównego mamy dostęp do następujących funkcji rejestratora:

## <span id="page-24-0"></span>**4.2 Nagrywanie**

W tym menu mamy opcje związane z konfiguracją nagrywania, odtwarzaniem nagranego materiału oraz jego archiwizacją na nośniki zewnętrzne.

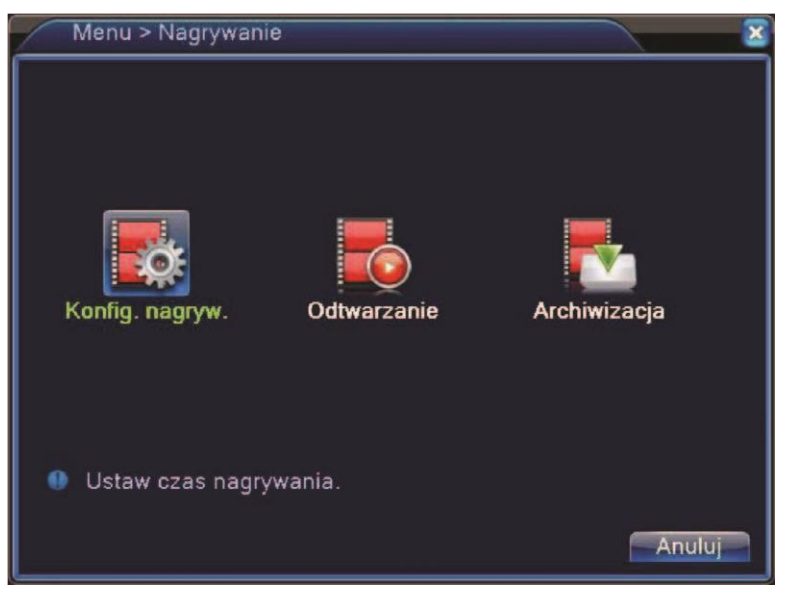

## **4.2.1 Konfiguracja nagrywania**

Parametry nagrywania należy ustawić na kanale nadzoru. Aby przeprowadzić konfigurację, należy wejść do [Menu główne]> [Nagrywanie]> [Konfiguracja nagrywania]. Domyślnie, system ustawiony jest na nagrywanie ciągłe przez 24 godziny.

**Uwaga: Jeżeli DVR nagrywa w sposób normalny, zainstalowany jest co najmniej jeden twardy dysk ustawiony w trybie odczyt / zapis (patrz rozdział 4.5.1 Zarządzanie TWARDYM DYSKIEM).** 

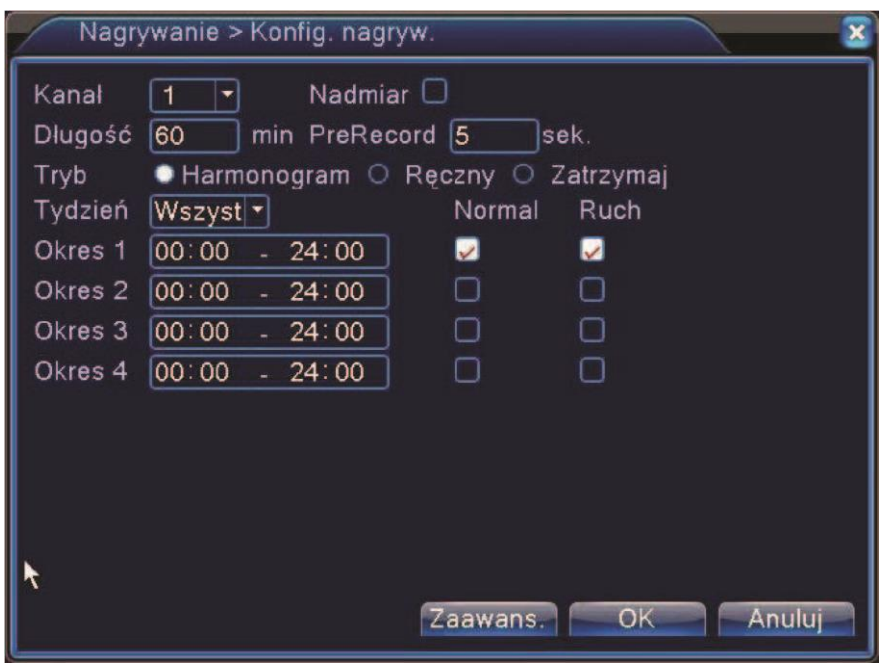

[Kanał]Wybrać odpowiedni numer kanału. Aby ustawić wszystkie kanały, należy wybrać opcję"wszystkie".

[Nadmiar]Wybrać plik zapisu i kopii zapasowej na dwóch twardych dyskach. Jeden jestdyskiem do odczytu i zapisu, a drugi jest dyskiem nadmiarowym. (funkcja dostępna w niektórych modelach) [Długość]Ustawić czas każdego pliku wideo. Wartość domyślna to 60 minut.

[PreRecord]Nagrywanie 1-30 sekund przez załączeniem nagrywania alarmowego. (długość pliku określana jest przez strumień danych).

[Tryb nagrywania]Ustawić status wideo: Harmonogram, ręczny i stop.

Harmonogram: Nagrywanie według ustalonego rodzaju wideo (regularny, detekcja i alarm) i odcinka czasu.

Ręczny: Po naciśnięciu przycisku "wszystkie" rozpocznie się nagrywanie na danym kanale, bez względu na status.

Stop: Po naciśnieciu przycisku "stop" zakończy się nagrywanie na danym kanale, bez względu na status.

[Okres ]Ustawić odcinek czasu zwykłego nagrania. Nagrywanie rozpocznie się wyłącznie w ustalonym zakresie.

[Rodzaj nagrania]Ustawić rodzaj nagrania: regularne, detekcja lub alarm.

Normalne: realizacja normalnego nagrania w ustawionym odcinku czasu. Typ pliku wideo to "R".

Detekcja: uruchomienie sygnału "wykrywania ruchu", "zasłonięcia obrazu" lub "utrata obrazu". Jeżeli powyższy alarm ustawiony jest jako nagranie otwierające, status "nagrywania na podstawie detekcji" jest załączony. Typ pliku wideo to "M".

#### <span id="page-25-0"></span>**4.2.2 Odtwarzanie**

Przejdź do rozdziału 3.5.2.

## <span id="page-25-1"></span>**4.2.3 Archiwizacja nagrań**

W tym podmenu możemy zarchiwizować materiał nagrany na dysku twardym rejestratora na przenośną pamięć USB.

 **Uwaga: USB musi zostać zainstalowane w rejestratorze przed rozpoczęciem archiwizacji.** 

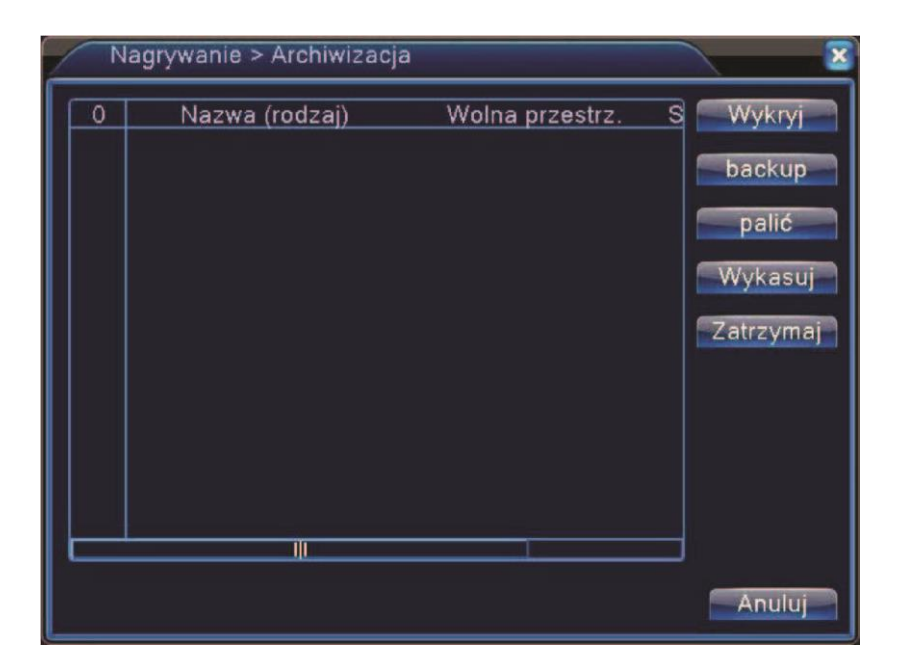

[Wykryj]Wykryj dysk zewnętrzny (USB) podłączone do rejestratora.

[Backup]Po kliknięciu tego przycisku wyskoczy dalsze okno dialogowe.

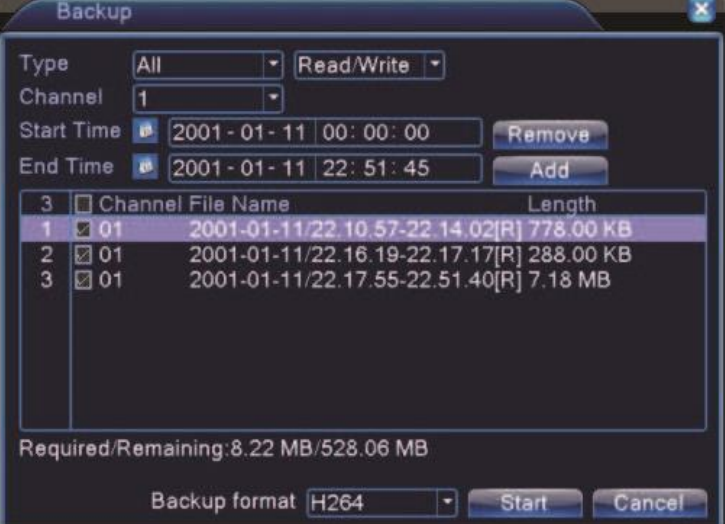

**Usuń**˖Wyczyści podane informacje.

**Dodaj**ÖWpisz dane pliku, który chcesz zarchiwizować.

**Format pliku** ÖKonfiguracja formatu zapisywanego pliku. W zależności od zapotrzebowania możemy wybrać

format .H264 lub. Avi

**Start/pauza**ÖPo naiśnięciu przycisku Play rozpoczyna się archiwizacja wybranego pliku. .

**Uwaga**ÖPodczas archiwizacji można wyjść z tego menu i korzystać z innych funkcji rejestratora. Zapis nagrań będzie się

odbywał w tle.

#### <span id="page-27-0"></span>**4.3 Funkcje alarmowe**

W menu ALARM tym możemy ustawiać i edytować wywołania nagrań podczas specjalnych warunków takich jak

Detekcja ruchu czy utrata obrazu kamery

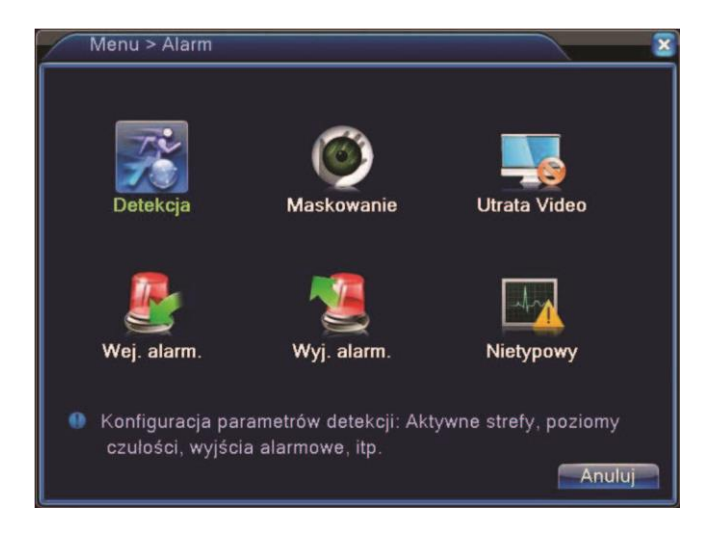

## <span id="page-27-1"></span>**4.3.1 Detekcja ruchu**

Gdy system wykryje sygnał ruchu w obrazie, uruchamiany jest alarm i zostanie uruchomiona odpowiednio przypisana akcja.

**\* Funkcja detekcji ruchu różni się w przypadku pracy hybrydowej oraz pracy cyfrowej IP. W przypadku kanałów** 

**cyfrowych należy zmienić ustawienia kamer IP, aby uruchomić detekcję ruchu.**

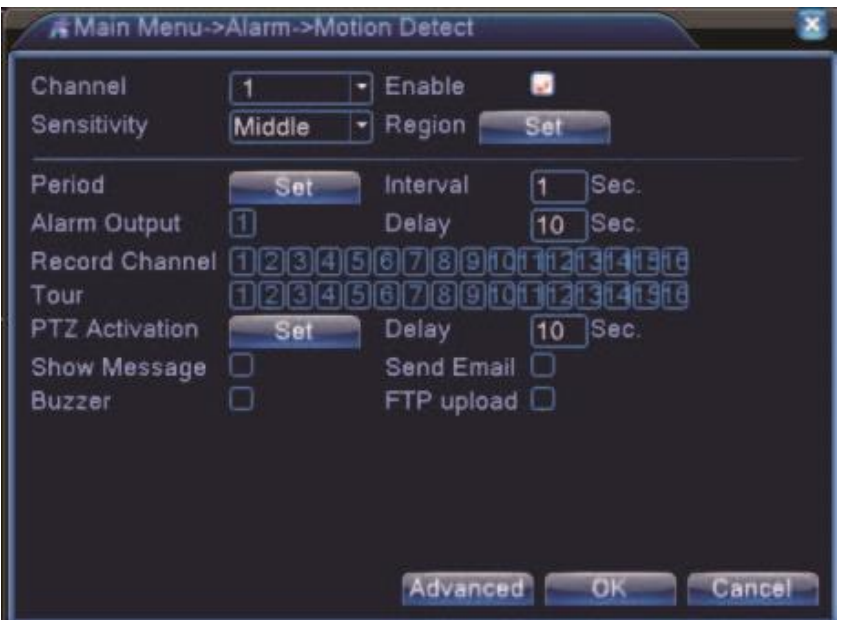

#### Detekcja ruchu w trybie analogowym

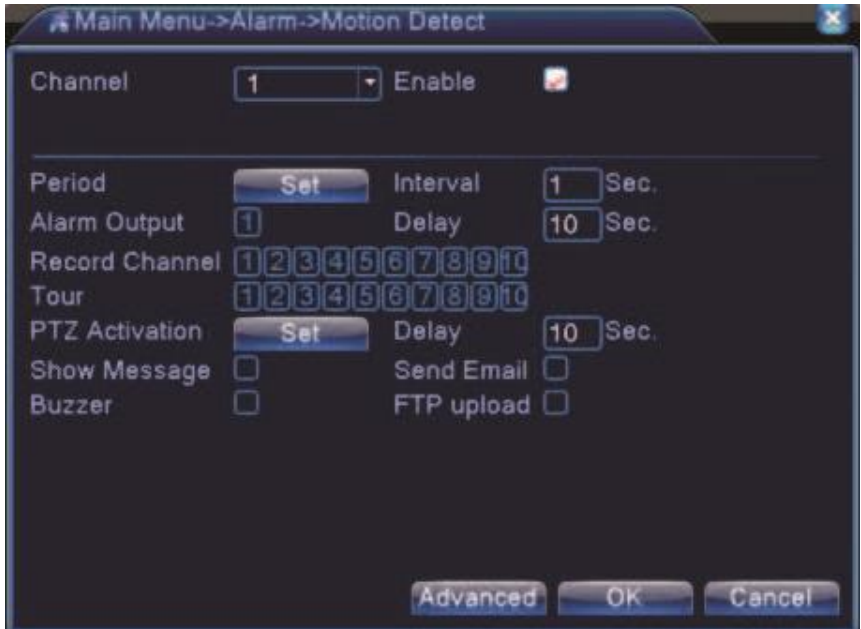

Detekcja ruchu w trybie cyfrowym

[Kanał]Wybierz kanał, na którym ma zostać uruchomiona detekcja ruchu. .

[Włącz]Oznacza uruchomienie detekcji ruchu na wybranym kanale.

[Czułość]System obsługuje 6 poziomów. Szósty poziom oznaczony jako "maksymalna" ma najwyższą czułość.

**Uwaga: Tylko tryb hybrydowy lub pełny tryb analogowy posiada funkcję ustawiania czułości.** 

[Obszar]Precyzyjne wyznaczenie obszaru, w którym ma działać detekcja ruchu. Po kliknięciu okienka Wybór wyświetla się na ekranie podgląd kanału z nałożonym podziałem 22X18 pól, dla których można zdefiniować aktywność detekcji ruchu. Pola podświetlone na czerwono, to pola, dla których detekcja ruchu jest aktywna. Aby ją dezaktywować trzeba dane pole kliknąć myszką, wówczas czerwone podświetlenie zniknie.

**Uwaga: Jeżeli zostały wybrane wszystkie kanały wideo jednocześnie, to funkcja Ustawiania pola detekcji nie działa. Obszar można ustawić tylko dla kamer analogowych** 

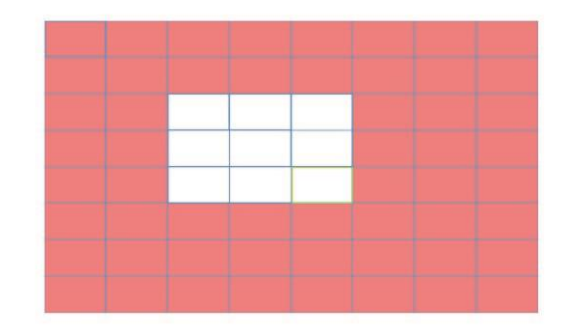

[Okres]Kliknij przycisk "Okres". Wyświetli się okno jak na rys. poniżej. Można tu ustawić harmonogram działania

detekcji ruchu. Każdy dzień posiada 4 opcje ustawień zakresu czasu.

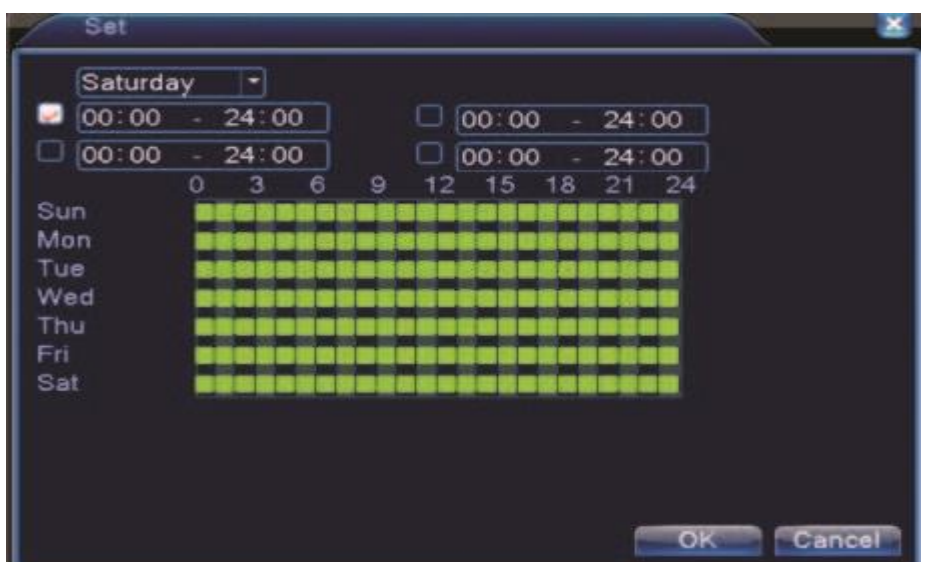

[Interwał]Tu można ustawić, czas opóźnienia reakcji na detekcję ruchu. Pozwala to np. na eliminację wykrywanych drgań kamery.

[Opóźnienie]Czas nagrywania po detekcji ruchu od 10-300s.

[Nagrywany kanał]Zapis z kamery: można wybrać odpowiedni kanał do nagrywania (Wiele

opcji wyboru). Upewnij się także, czy ustawiłeś zapis detekcji w harmonogramie .[Popup

]Wyświetla obraz z kamery, na której wykryto detekcję ruchu.

[Wyślij mail]Wysłanie maila ze zdjęciem z kamery, na której wykryto ruch.

[FTP]Zaznacz aby wysyłać informacje o alarmach i pliki na serwer FTP.

## **Uwaga: Wcześniej należy skonfigurować konto ftp**

[Brzęczek]Sygnalizaccja dźwiękowa.

## <span id="page-29-0"></span>**4.3.2 Zasłonięcie kamery**

W przypadku zasłonięcia kamery następuje wyzwolenie alarmu informującego nas o problemach z kamerą.

**\* Tak samo jak dla detekcji ruchu, zamaskowanie wideo różni się w trybie pracy Hybrydowej oraz w cyfrowym trybie IP. Kanały cyfrowe IP trzeba ustawić lokalnie, aby wykrywały zamaskowanie.** 

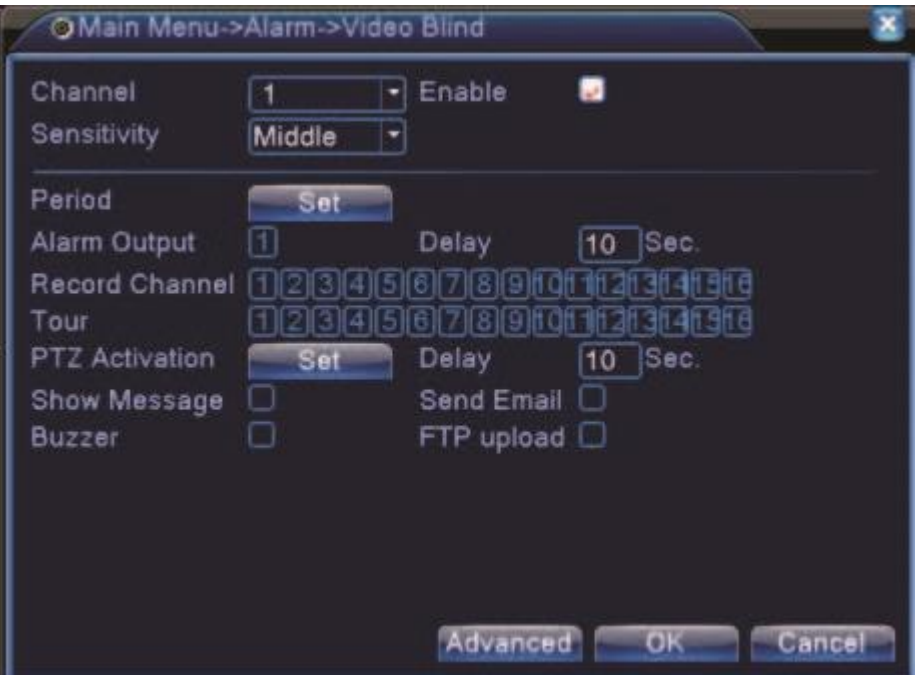

## Tryb hybrydy

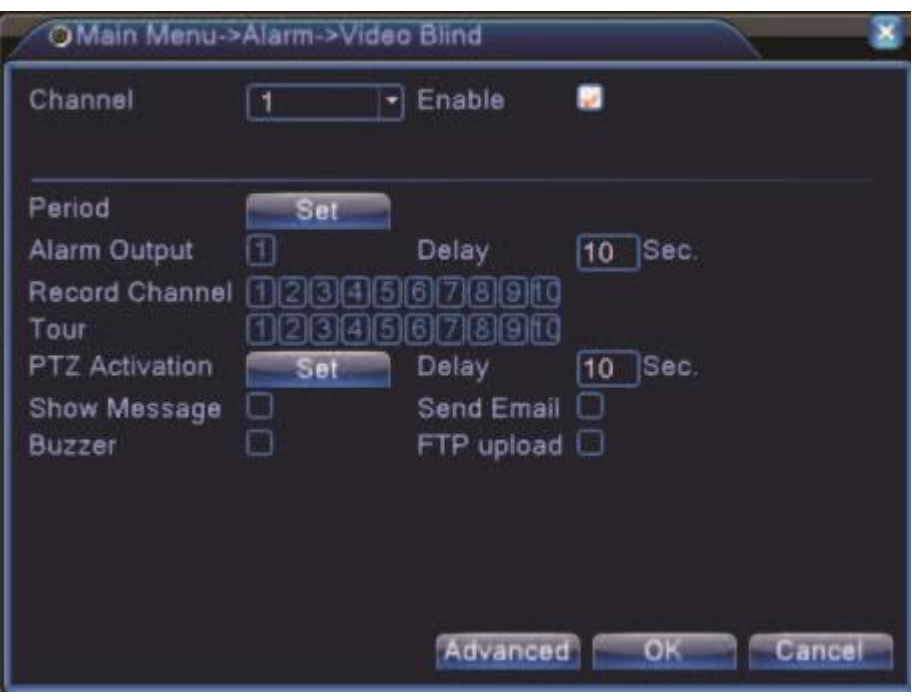

Tryb NVR

Metoda ustawienia jest identyczna jak w przypadku Detekcji Ruchu (4.3.1)

## <span id="page-30-0"></span>**4.3.3 Utrata wideo**

Funkcja ta pozwala zdefiniować sposób reakcji na wyłączenie kamery lub na uszkodzenie przewodu wizyjnego. Okno ustawień utraty wideo jest przedstawione poniżej. W tym podmenu można min. włączyć wyświetlanie komunikatu na ekranie.

**\* Tak samo jak dla detekcji ruchu, zamaskowanie wideo różni się w trybie pracy Hybrydowej oraz w cyfrowym trybie IP. Kanały cyfrowe IP trzeba ustawić lokalnie, aby wykrywały zamaskowanie.** 

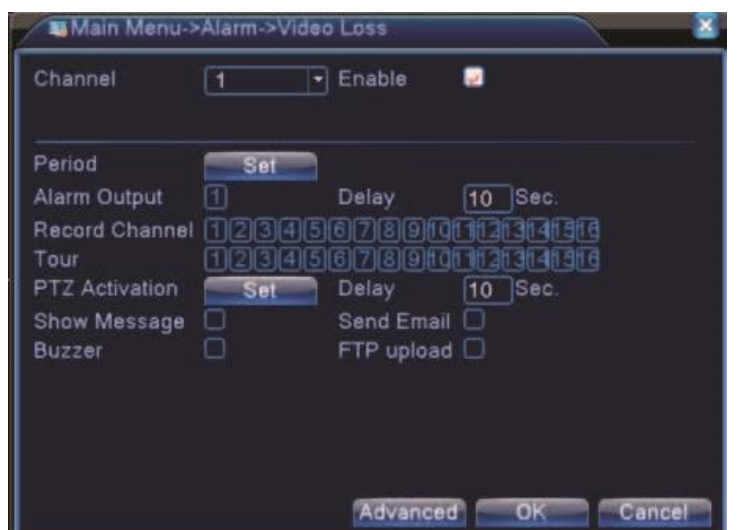

Tryb hybrydowy

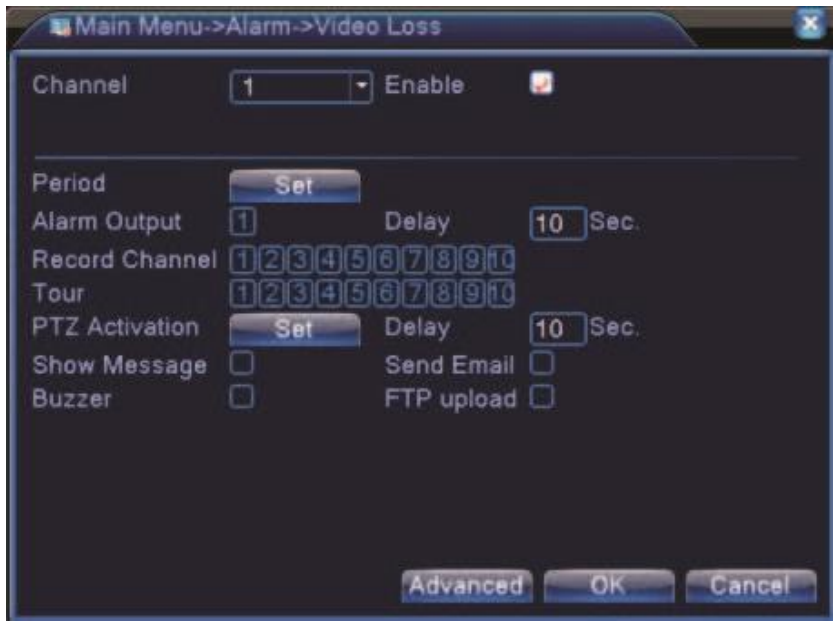

Tryb NVR

Metoda ustawienia jest identyczna jak w przypadku Detekcji Ruchu (4.3.1)

## <span id="page-31-0"></span>**4.3.4 Wejście alarmowe**

**.** 

Gdy sprzęt otrzymuje zewnętrzny sygnał alarmowy alarm jest uruchamiany automatycznie.

**\*Wejście alarmowe działa w ten sam sposób w trybia analogowym i hybrydowym; funkcja jest włączana jeśli jest** 

**ustawiona w normalnym trybie – wystarczy podłączyć czujnik alarmowy do wejścia alarmowego w rejestratorze, a** 

**następnie informacja o alarmie jest odbierana I połączona z wcześniej wybraną funkcją.** 

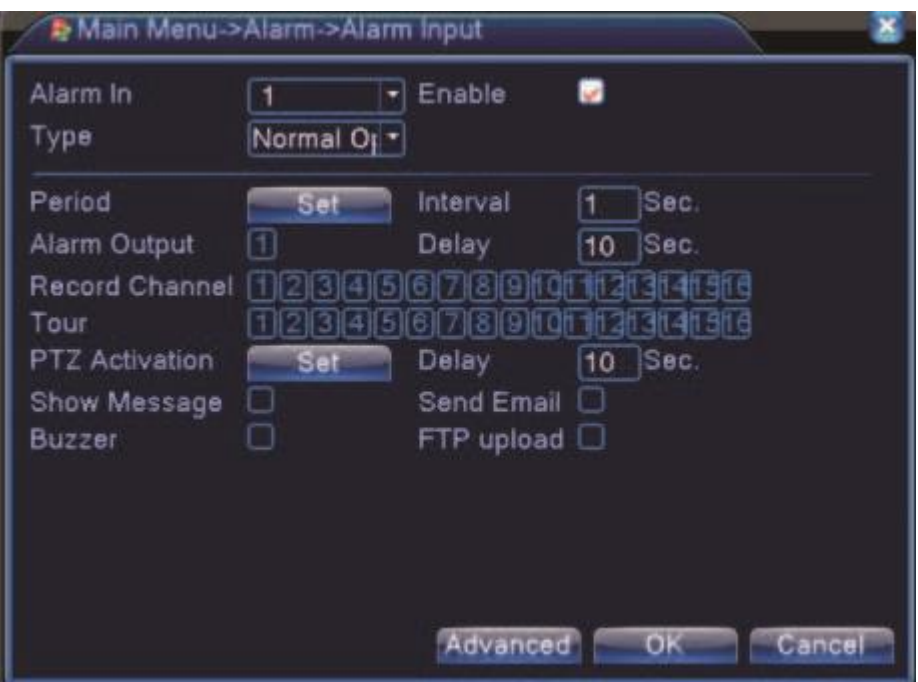

Wejście alarmowe w trybie hybrydowym

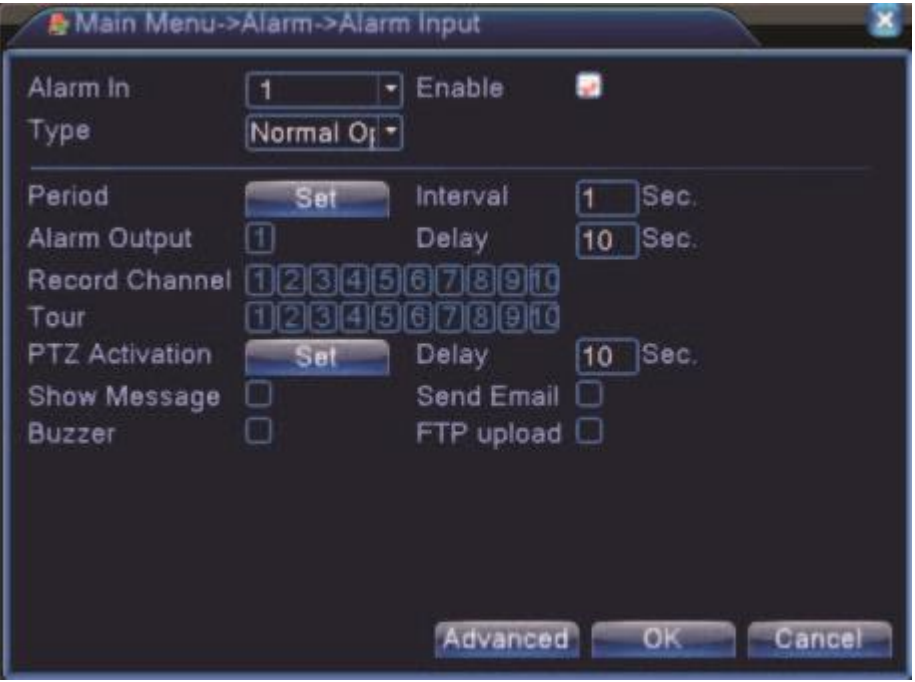

Wejście alarmowe w trybie NVR

Metoda ustawiania jest identyczna jak w przypadku detekcji ruchu.

<span id="page-32-0"></span>**4.3.5 Usterki** 

System analizuje i sprawdza aktualny stan urządzenia i oprogramowania: Jeżeli nastąpi wybrane zdarzenie, system może wyświetlić powiadomienie na ekranie lub/i uruchomić brzęczyk

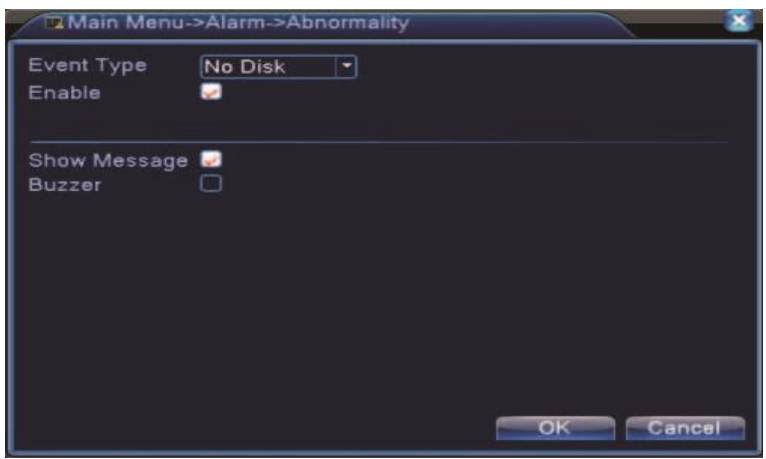

[Typ zdarzenia]Wybór zdarznia, które chcemy monitorować

[Włącz]Włączenie informacji o usterce

[Pokaż wiadomość]Pokazanie okna dialogowego z informacją o usterce

[Brzęczek]Sygnał dźwiękowy informujący o usterce

## <span id="page-33-0"></span>**4.4 Ustawienia systemu**

## <span id="page-33-1"></span>**4.4.1 Ogólne**

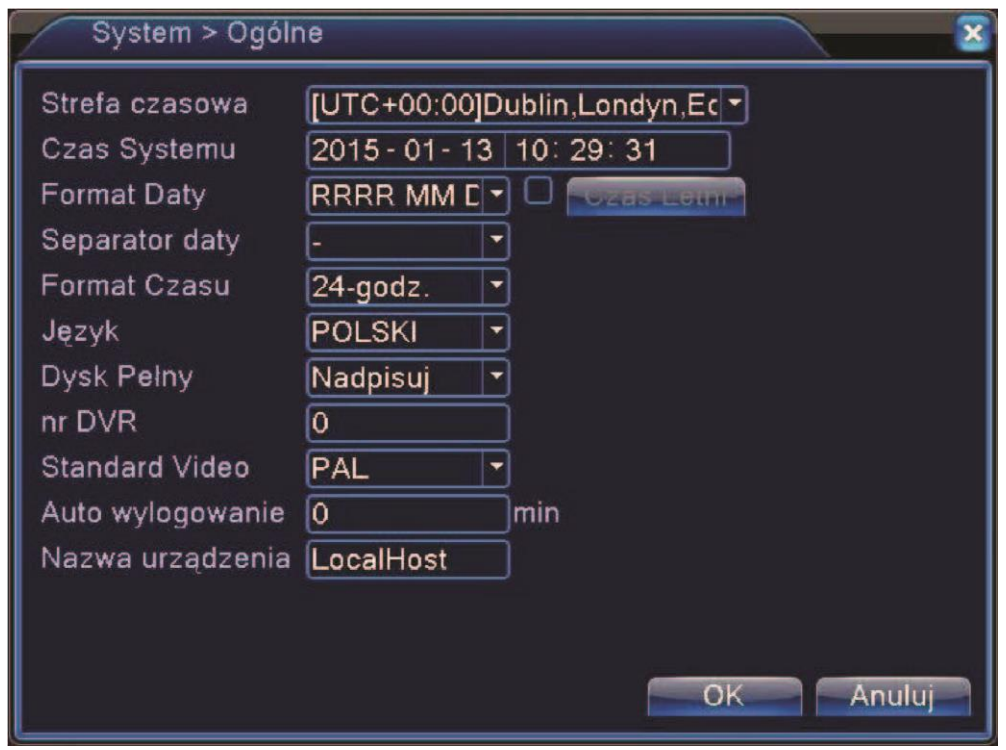

[Czas systemu]Ustawienie daty i godziny.

[Foramt daty]Wybor formatu daty.

[Separator daty]Wybór separatora daty.

[Format czasu]Wybór trybu: 24-godzinnego lub 12-godzinnego.

[Język]: Umożliwia wybór języka wyświetlania. Do wyboru jest ponad 25 języków.

[Zapełniony dysk HDD]㸸Opcja ta służy do ustawienia zachowania się rejestratora po zapełnieniu dysku twardego. Możliwe opcje to: zatrzymanie nagrywania lub nadpisywanie (automatyczne kasowanie najstarszych nagrań).

[DVR Nr.]垢Jest to adres rejestratora, używany do połączenia ze zdalną klawiaturą oraz podczas sterowania pilotem.

[Standard wideo]: Służy do wyboru standardu wizyjnego: NTSC lub PAL.

[Auto wylogowanie]: Służy do ustawienia czasu (0-60 min.), po jakim użytkownik zostaje automatycznie wylogowany, jeżeli nie będą wykonywane żadne operacje.

[Nazwa urządzenia]: Wpisanie własnej nazwy urządzenia.

[Czas letni]Po wybraniu przycisku "Czas Letni" wyświetlą się dwa możliwe okna.

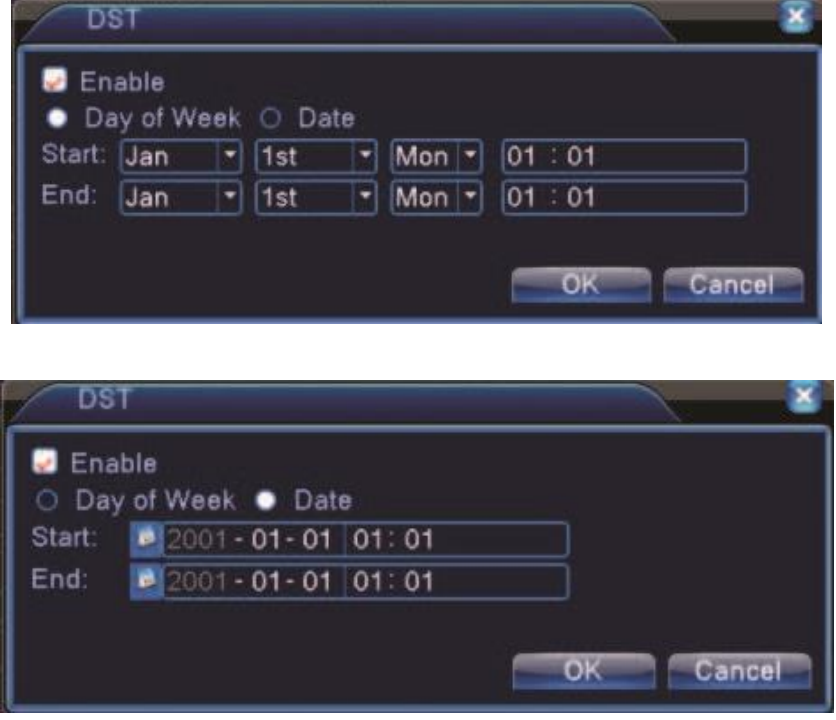

<span id="page-34-0"></span>**4.4.2 Ustawienie kodowania** 

.

**\*Ustawienie nagrywania jest możliwe tylko dla kanałów analogowych. Dla rejestratorów hybrydowych i kamer IP te ustawienia definiuje się w konfiguracji kamer IP po zalogowaniu do danej kamery.**

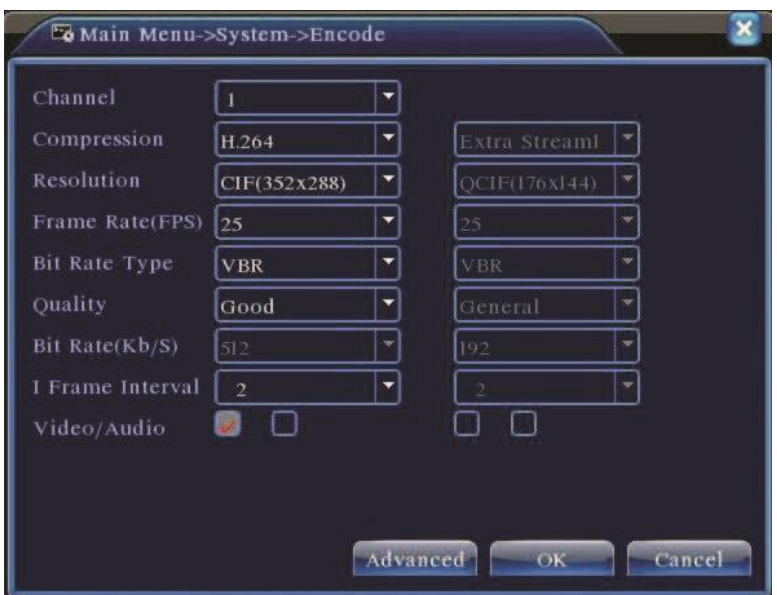

[Kanał]Wybór kanału do ustawień. Można wybrać różńy tryb kodowania typ kodowania dla każdego kanału.

[Kompresja]Tylko H.264.

[Rozdzielczość]Wybór rozdzielczości nagrywania dla wybranego kanału. Opcję można wybrać z rozwijanej listy: **1080P/720P/960H/D1/HD1/CIF/QCIF**. Proszę zwrócić uwagę, że rozdzielczość może być różna dla różnych kanałów.

Dodatkowy strumień obsługuje CIF/QCIF .

[Ilość Klatek FPS]PAL: 1fps-25fps; NTSC: 1fps-30fps.

## **Uwaga**˖**Maksymalna rozdzielczość nagrywania i ilość klatek zależy od modelu rejestratora. Prosimy zapoznać się z**

## **odpowiednią specyfikacją.**

[Typ transmisji)]Stały (CBR) lub zmienny (VBR). Dla VBR można ustawić jakość nagrywania wideo.

[Jakość]Wyłącznie dla zmiennego trybu transmisji. Służy do ustawienia jakości nagrania zakresie 1 do 6. Wartość 6

oznacza najlepszą jakość nagrywania. Przy stałym trybie transmisji okno jestniewidoczne.

[Wideo/Audio] Służy do załączenia / wyłączenia nagrywania toru audio razem z wideo.

[Transfer] Określa prędkość transmisji strumienia wideo w Kb/s. Im wyższa wartość, tym lepsza jakość obrazu (ale i

szybsze zapełnienie dysku twardego).

[Klatki kluczowe]Do wyboru jest zakres 2~12s. Oznacza to częstotliwość klatki tzw. Kluczowej.

[Dodatkowy Strumień] Pozwala połączyć się przez sieć internetową o słabej przepustowości oraz urządzenia mobilne

takie jak tablety.

#### <span id="page-36-0"></span>**4.4.3 Ustawienia sieci**

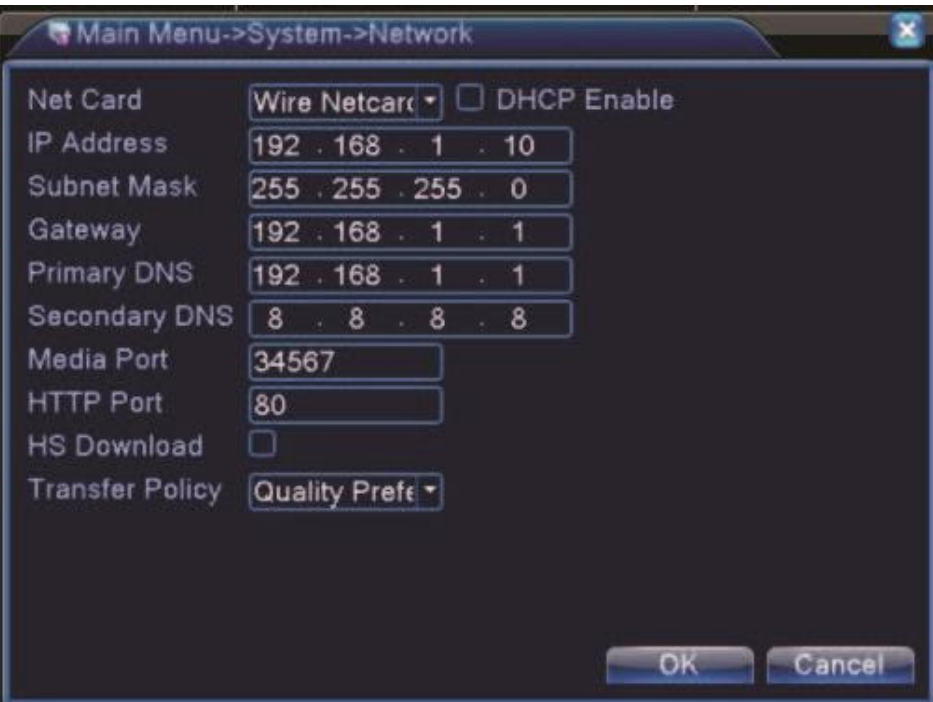

[Karta sieciowa]Możliwosć wyboru rodzaju karty sieciowej.

[DHCP]Funkcja automatycznego dynamicznego pozyskania adresu IP. Po podłączeniu do sieci lokalnej zalecane jest

wyłączenie DHCP..

[Adres IP]Ręczne wprowadzenie adresu IP.

[Maska podsieci]Maska podsieci.

[Brama]Adres bramy

[Główny DNS Server]Wprowadź preferowany DNS: adres IP serwera DNS który dostarczany jest przez operatora sieci Internetowej. Po wprowadzeniu należy restartować urządzenie.

[Drugi DNS]Wpisz alternatywny DNS.

[Media port]Port wykorzystywany w przypadku połączenia przez internet

[Port HTTP]Domyślnie 80. Możliwość zmiany. Port wykorzystywany min przez przeglądarki Internetowe. .

[Transfer Sieciowy ]Istnieją cztery tryby: "Równy podział", "priorytet jakości", "Priorytet płynności" oraz "priorytet

sieci" "Równy podział" - system zoptymalizuje strumień danych do jakości i możliwego transferu.

"Priorytet jakości" jest to wyższy priorytet jakości obrazu nad płynnością transferu.

"Priorytet płynności" jest to wyższy priorytet płynności transferu nad jakością obrazu.

"Priorytet sieci" jest to priorytet ustawień sieciowych nad jakością obrazu i nad płynnością transferu.

## <span id="page-37-0"></span>**4.4.4 Usługa sieciowa**

Menu służy do ustawienia zaawansowanych funkcji sieciowych.

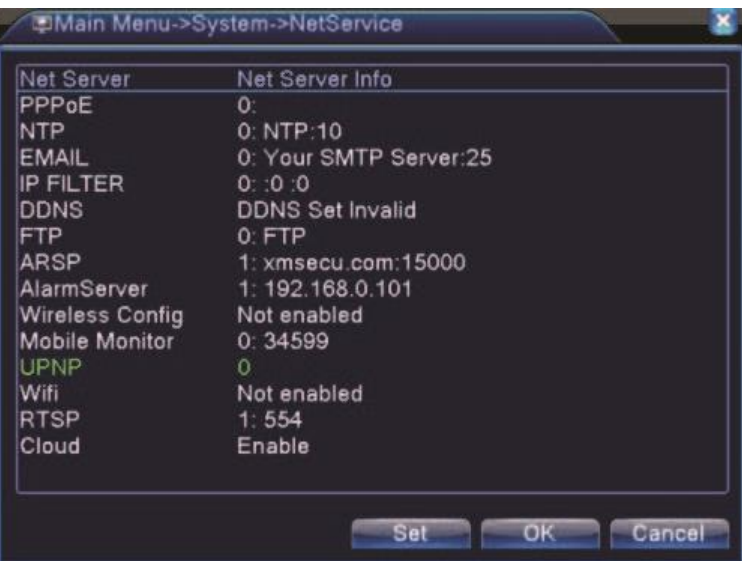

## **[PPPoE]**

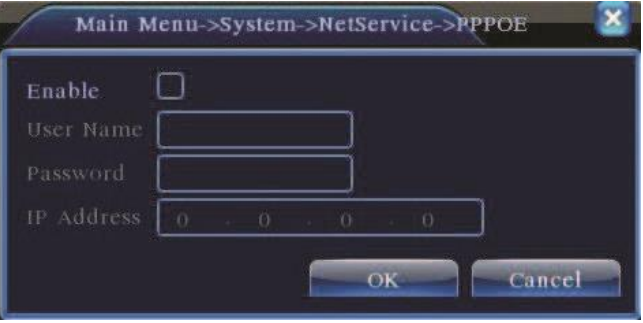

<Włącz> Zaznacz pole , aby włączyć tą funkcję. Po włączeniu należy wprowadzić nazwę użytkownika i hasło otrzymane od dostawcy Internetu. Po zatwierdzenie ponownie uruchom urządzenie, aby aktywować konfigurację. Po ponownym uruchomieniu, rejestrator automatycznie realizuje połączenie z Internetem. Adres IP w PPPoE jest przyznawany dynamicznie.

## **[NTP setup]**

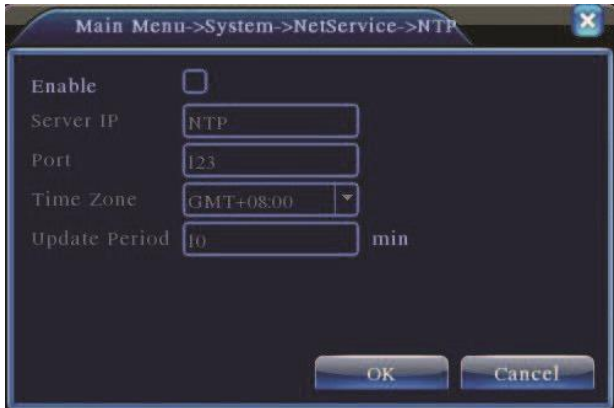

Server NTP musi być zainstalowany na komputerze PC..

[Server IP] (adres IP serwera): wprowadzić adres IP zainstalowanego serwera NTP.

[Port] Port domyślny to 123. Można skonfigurować port zgodnie z serwerem NTP.

[Strefa czasowa] Londyn GMT+0, Berlin GMT +1, Kair GMT +2, Moskwa GMT +3, Delhi GMT +5, Bangkok GMT +7,

Hongkong Pekin GMT +8, Tokio GMT +9, Sydney GMT +10, Hawaje GMT-10, Alaska GMT -9, USA - czas pacyficzny

( Pacific time) GMT -8, USA - mountain time GMT -7, USA mid time GMT -6, USA - czas wschodni (eastern time) GMT -5,

USA - czas atlantycki (Atlantic time) GMT -4, Brazylia GMT -3, Brazylia -czas atlantycki GMT -2.

[Częstotliwość aktualizacji] Taka sama jak częstotliwość sprawdzania serwera NTP. Ustawienie domyślne: 10 minut.

## **[EMAIL]**

W przypadku uaktywnienia alarmu lub wykonywania zdjęć reakcji na alarm – wiadomość zawierająca informacje o alarmie oraz zdjęcia są wysyłane pocztą elektroniczną na wskazane adresy.

**[***SMTP***]**: adres serwera poczty elektronicznej. Może to być adres IP lub nazwa domeny. Nazwa domeny może być przetworzona tylko wtedy jeśli jest prawidłowo skonfigurowana z serwerem nazw DNS

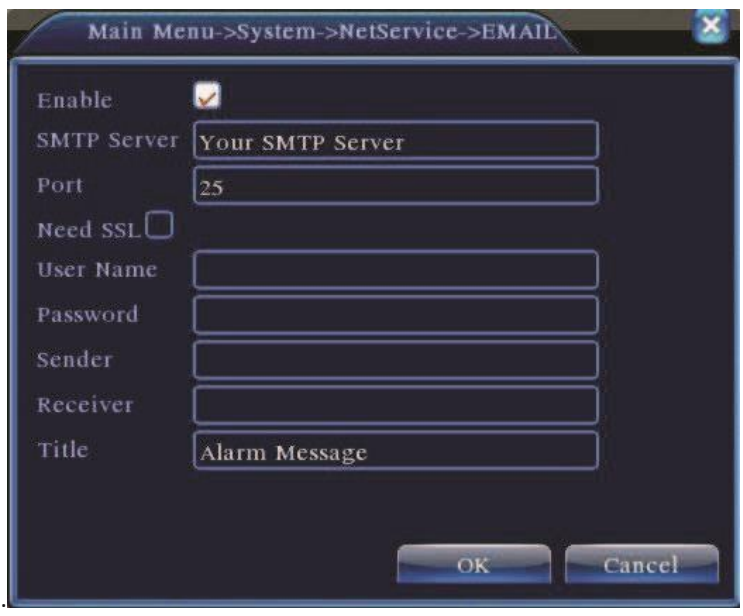

[Port] numer portu serwera poczty elektronicznej.

[SSL] wybór sposobu logowania.

[Użytkownik] podać nazwę użytkownika serwera poczty elektronicznej.

[Haslo] wprowadzić hasło właściwe dla danego użytkownika.

[Nadawca] ustawić adres nadawcy poczty elektronicznej.

[Odbiorca] wysyłanie poczty elektronicznej do wybranych odbiorców po uruchomieniu alarmu.

Można ustawić 3 odbiorców.

[Temat] ustawienie dowolne.

## **[Filtrowanie IP]**

Po wyborze "białej listy" (wykazu osób z dostępem do serwera) jedynie podane w niej adresy IP będą mogły łączyć się z rejestratorem wideo. Na wykazie można umieścić 64 adresy IP. Po wyborze "czarnej listy" (wykazu osób z zabronionym dostępem do serwera) podane w niej adresy IP nie będą mogły łączyć się z rejestratorem wideo DVR. Na wykazie można umieścić 64 adresy IP. Adresy IP można usuwać z obu wykazów przy pomocy "√?".

**Uwaga: Jeśli ten sam adres IP jest umieszczony na obu wykazach, to "czarna lista" jest decydująca i adres taki nie ma dostępu do serwera poczty elektronicznej.** 

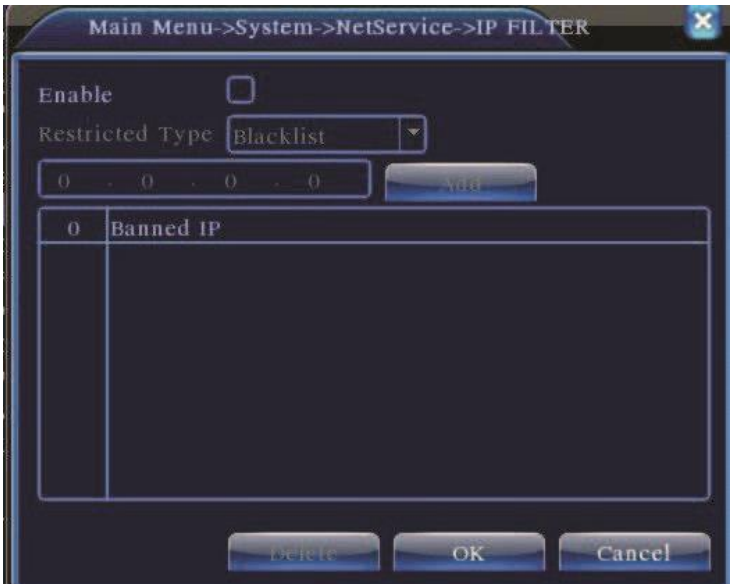

## **[DDNS]**

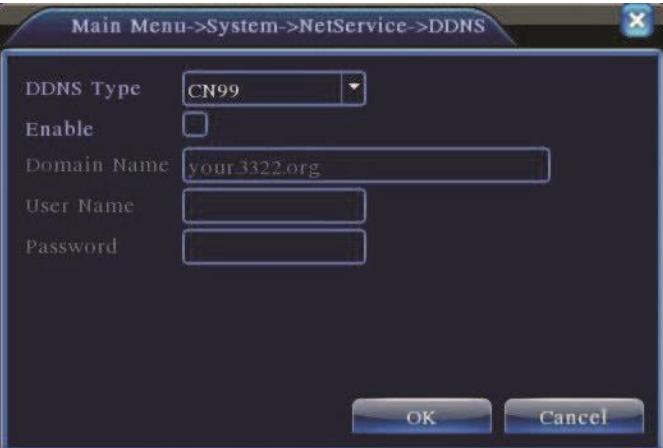

Jest to skrot od Dynamic Domain Name System (dynamiczny system nazw domenowych).

**[Lokalna domena]** wprowadzić nazwę domeny zarejestrowanej w DDNS.

**[Użytkownik]**: wprowadzić konto użytkownika zarejestrowane w DDNS.

**[Hasło]** wpisać hasło zarejestrowane w DDNS.

Jeśli DDNS został prawidłowo skonfigurowany i uruchomiony, można łączyć się z domeną o nazwie podanej w kolumnie adresu poczty elektronicznej.

## **Uwaga: DNS musi być prawidłowo skonfigurowany w ustawieniach sieciowych.**

# **[FTP]**

Wysyłanie plików na serwer FTP jest wykonywane po wystąpieniu alarmu. Można wysłać nagranie wideo (w wybranych

modelach) lub zdjęcie ze zdarzenia.

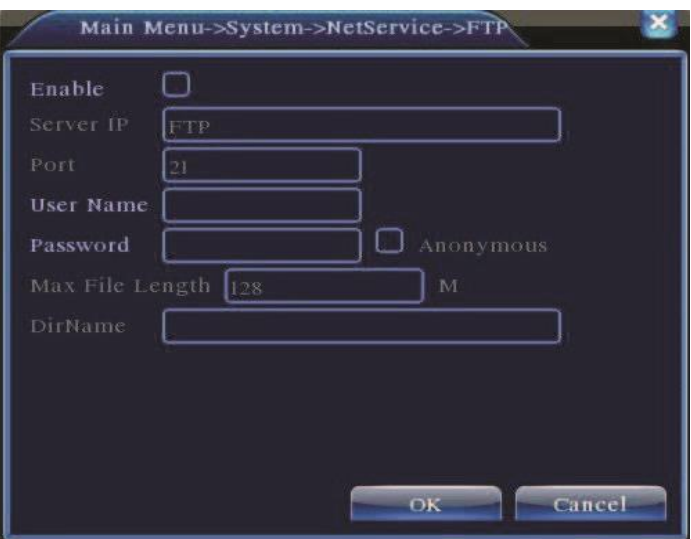

[Włącz] Uruchom usługę

[Serwer IP]Adres IP dla serwera FTP

[Port]Port domeny (domyślny 21)

[Użytkownik]Użytkownik FTP

[Hasło]Hasło do serwera FTP

[Anonymous]˖Właczenie opcji w przypadku braku użytkownika i hasła do serwera

[Maks. dł. pliku]Maksymalna wielkość pliku (domyślnie 128MB) [Katalog] Katalog

do przesyłania plików.

## **[ARSP]**

Uruchomienie serwera DDNS aby dodać i zarządzać urządzeniem

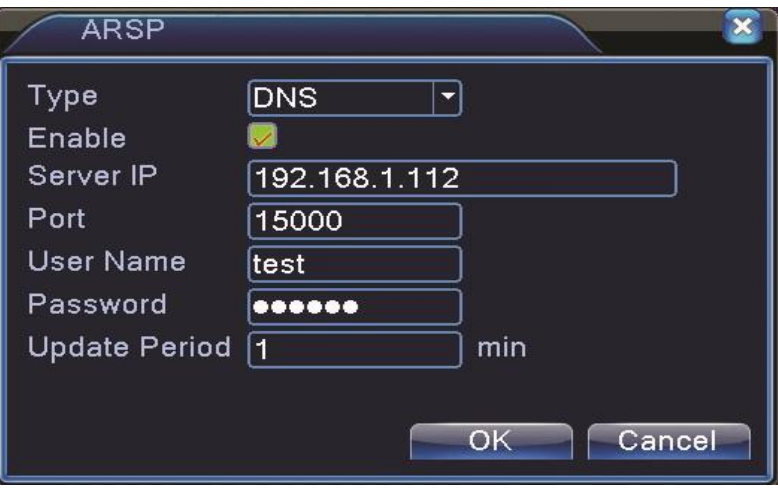

[Rodzaj DDNS]: wybierz "DNS"

.

[Aktywuj]-zaznaczenie pola oznacza aktywacje danej usługi.

[Sewer IP]: adres IP serwera DDNS.

[Port]: nr. portu związany z serwerem DDNS.

[Aktualizacja co]˖czas pomiędzy aktualizacjami z serwerem DDNS.

[Nazwa użytkownika]: użytkownik który ma uprawnienia logowania do serwera DDNS.

[Hasło]: podaj hasło użytkownika.

Uwaga: Przed przystąpieniem do aktywacji ARSP należy uruchomić serwer DDNS.

## [**Alarm**]

W przypadku pojawienia sięalarmu na rejestratorze informacja o nim przesyłana jest na serwer.

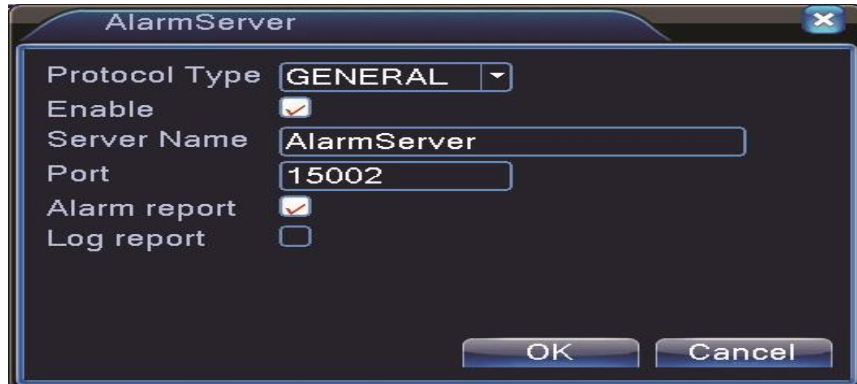

[Rodzaj Protokołu]Wybierz GENERAL.

[Włącz] Zaznacz aby aktywować funkcję.

[Nazwa Serwera] Adres IP Serwera alarmów.

[Port]: Port urządzenia.

[Raport alarmów] Zaznacz aby aktywować funkcję raportowania alarmów.

[Raport logowań] Zaznacz aby aktywować funkcję raportowania logowania

## **[WiFi]**

Umożliwia podłączenie DVR do routera poprzez moduł WiFi, a następnie zdalny podgląd. Warunek korzystania z tej funkcji to posiadanie podłączonego kompatybilnego modemu Wi-Fi do portu USB **Uwaga**㸸**Funkcja działa tylko z wybranymi urządzeniami. Patrz specyfikacja** 

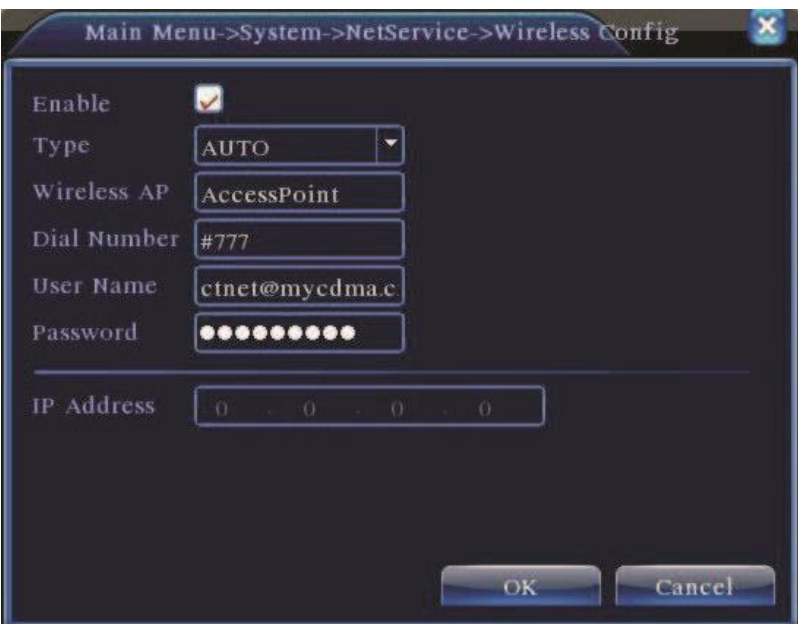

[Szukaj] Kliknij na[Szukaj]aby wyszukać dostępne w Twoim obrębie sieci bezprzewodowe.

[Aktywuj] Zaznacz aby aktywować funkcję.

[DHCP] Automatyczne pobieranie adresu IP od sieci W IF [SSID]

Nazwa sieci do której chcesz się podłączyć.

[Hasło] Hasło sieci bezprzewodowej.

[Adres IP] Ręczne wpisanie adresu sieci bezprzewodowej. Domyślnie to 192.168.1.12.

[Maska Podsieci] Ręczne wpisanie maski, Domyślnie to 255.255.255.0.

[Brama] Ręczne wpisanie bramki, Domyślnie to 192.168.1.1.

## **[Mobile Monitor]**

Aby połączyć się z urządzeniem za pomocą telefonu, należy wcześniej wykonać przekierowanie portów (mapowanie).

Po tym należy użyć odpowiedniego oprogramowania w zależności od systemu operacyjnego na telefonie komórkowym.

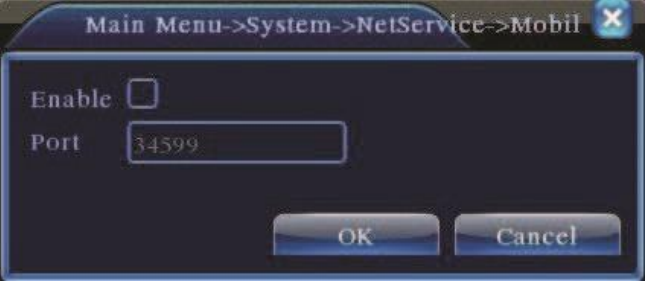

[Włącz] Zaznacz aby aktywować funkcję podglądu przez urządzenia mobilne

[Port] To port mobilnego podglądu, dla którego musisz zrobić mapowanie routera jeśli chcesz połączyć się z rejestratorem przez telefon. Domyślnie to 34599

## **[UPNP]**

UPnP to automatyczny sposób mapowania portów routera. Jeśli uaktywnisz funkcję UPnP, nie musisz robić przekierowania portów (aby korzystać z tej funkcji, router do którego jest podłączone urządzenie powinien wspierać funkcje UPNP). Po aktywacji UPnP, wybierz port TCP port HTTP i port komórek. Po wybraniu portu, który jest już używany przez inne urządzenia sieciowe, pojawi się komunikat "PORT W UŻYCIU" W takim przypadku wybierz wolny port, nieużywany przez inne urządzenie.

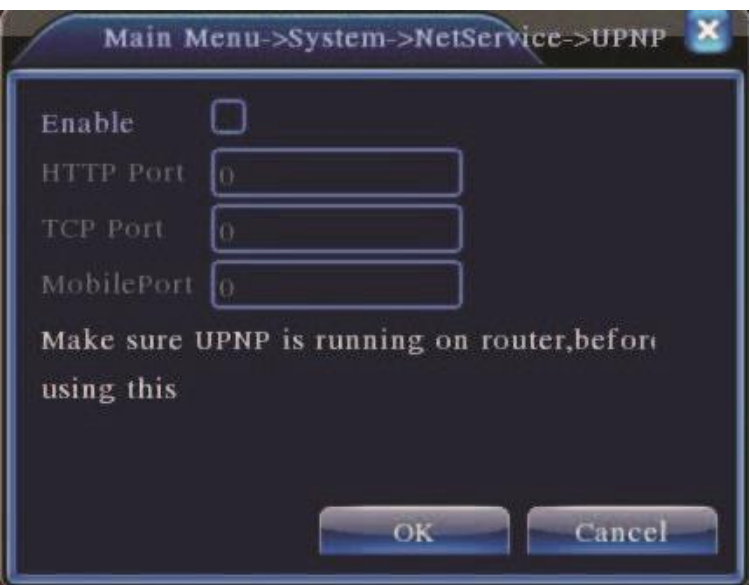

[Aktywuj]Zaznacz pole, aby aktywować funkcję.

[Port HTTP] Router automatycznie przekieruje port HTTP dla przeglądarek IE.

[Port TCP]Router automatycznie przekieruje port TCP dla programów typu CMS.

[Port komórek]Router automatycznie przekieruje port dla urządzeń mobilnych..

## **[WIFI]**

Umożliwia podłączenie DVR do routera poprzez moduł WiFi, a następnie zdalny podgląd. Warunek korzystania z tej funkcji to posiadanie podłączonego kompatybilnego modemu Wi-Fi do portu USB

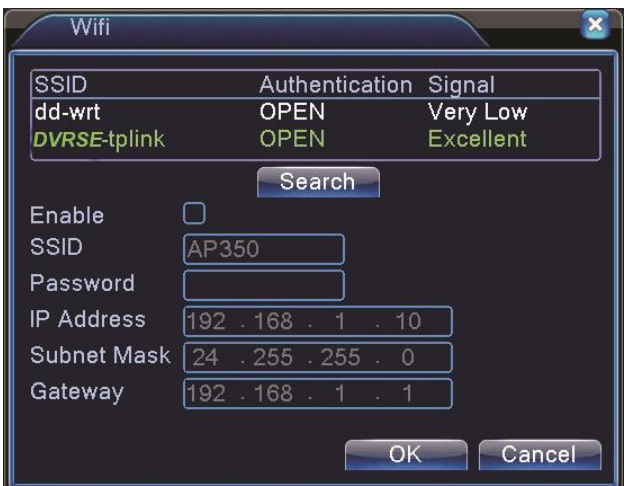

[Szukaj]Kliknij na "SZUKAJ", aby wyszukać dostępne sieci bezprzewodowe.

[Włącz]Zaznacz aby aktywować funkcję.

[DHCP]Automatyczne pobieranie adresu IP od sieci W IF [SSID]Nazwa

sieci do której chcesz się podłączyć.

[Hasło]Hasło sieci bezprzewodowej.

[Adres IP]:Ręczne wpisanie adresu sieci bezprzewodowej. Domyślnie to 192.168.1.12.

[Maska Podsieci] Ręczne wpisanie maski, Domyślnie to 255.255.255.0.

[Brama]Ręczne wpisanie bramki, Domyślnie to 192.168.1.1

## **[RTSP]**

Funkcja służy do nadzoru poprzez przeglądarki typu (Safari, Firefox, Google Chrome) i oprogramowanie VLC. Uwaga: **Funkcja umożliwia tylko podgląd z kamer i nie można sterować urządzeniem.**

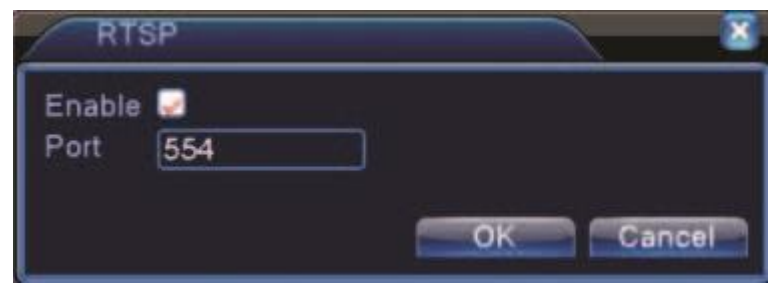

[Włącz]˖Włacz funkcję RTSP.

[Port]˖Domyślny port to 554

## <span id="page-45-0"></span>**4.4.5 Wyświetlanie GUI (menu ekranowe)**

Ustawienia te pozwalają edytować informacje jakie są wyświetlane na ekranie rejestratora podczas normalnej pracy.

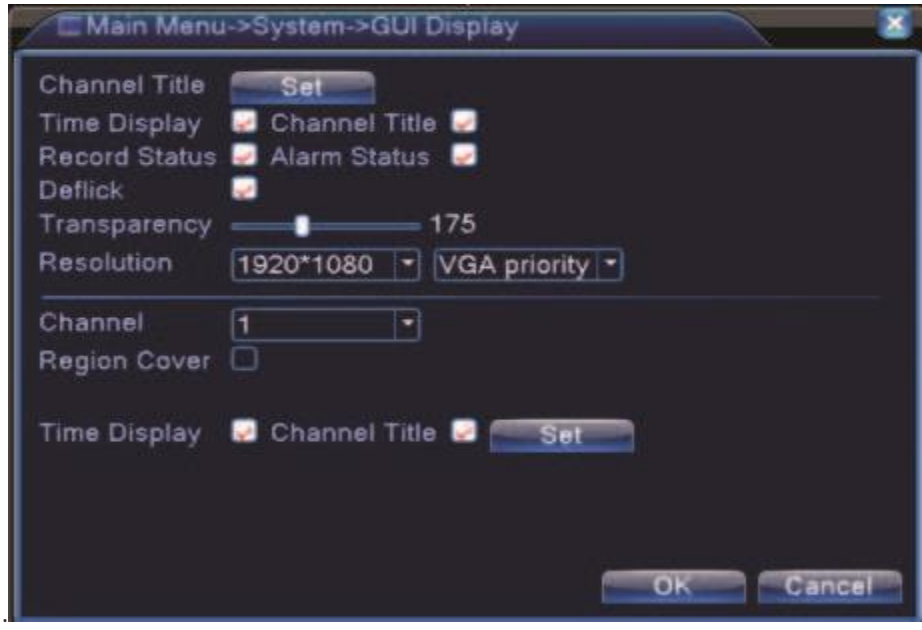

Tryb hybrydowy

![](_page_46_Picture_25.jpeg)

Tryb analogowy

# <span id="page-46-0"></span>**4.4.6 Urządzenia PTZ/Urządzenia RS485**

**\* W trybie hybrydowym/analogowym są pokazane urządzenie PTZ I RS485.** 

![](_page_47_Picture_50.jpeg)

Konfiguracja PTZ

[Kanał] Wybierz kanał.

[Protokół]Wybierz odpowiedni protokół. (na przykłąd PELCOD) [Adres]Wybierz

adres kamery.

[Prędkość]Wybierz odpowiednią prędkość dl adanego urządzenia.

[Bity danych]Opcja wyboru 5-8. Domyślny to 8.

[Bity stopu]Opcja wyboru 2 trybów. Domyślny: 1.

[Parzystość]Sposób sprawdzania parzystości danych w protokole komunikacyjnym: Brak / Odd /

Even / Mark/ Space (domyślnie: Brak).

**\*W trybie cyfrowym zostaną pokazane tylko urządzenia RS485** 

![](_page_47_Picture_51.jpeg)

Urządzenie RS485

[Protokół]Wybierz powiązany protokół dla danego producenta (np. Dahua)

[Adres]Ustaw adres (domyślny 1)

[Prędkość]Wybierz prędkość dla połaczonego urządzenia

[Bity danych]Wybierz ilość bitów danych w protokole komunikacyjnym

[Bity stopu]Wybierz ilość bitów stopu w protokole komunikacyjnym

[Parity]Sposób sprawdzania parzystości danych w protokole komunikacyjnym: Brak / Odd /

Even / Mark/ Space (domyślnie: Brak)

## <span id="page-48-0"></span>**4.4.7 RS232**

![](_page_48_Picture_75.jpeg)

**\*NIe wszystkie rejestratory posiadają tą funkcję. Prosimy zapoznać się ze specyfikacją.** 

Ustawienia RS232

[Funkcja]Port jest używany do debugowania oraz aktualizacji programowej.

[Prędkość]Wybierz odpowiednią prędkość transmisji.

[Bity danych]Wybierz ilość bitów danych w protokole komunikacyjnym.

[Bity stopu]Wybierz ilość bitów stopu w protokole komunikacyjnym.

[Parzystość]Sposób sprawdzania parzystości danych w protokole komunikacyjnym: Brak / Odd /

Even / Mark/ Space (domyślnie: Brak)

.

#### <span id="page-49-0"></span>**4.4.8 Sekwencja wyświetlania**

[Aktywuj]Zaznacz "V" aby aktywować funkcję. Możesz wybrać widok pełnego okna, podział na cztery, sześć, osiem,

![](_page_49_Picture_70.jpeg)

![](_page_49_Picture_71.jpeg)

Konfiguracja sekwencji wyświetlania

[Interwał]Ustaw czas przełączania pomiędzy oknami. Zakres to 5-120s.

[Sekwencja podczas alarmu]Ustaw czas wyświetlania obrazu po wystąpieniu alarmu. Zakres 5-120s.

[Powrót po zakończeniu]Wybierz "V" aby system powrócił do wyświetlania w sekwencji po zakończeniu alarmu.

![](_page_49_Picture_8.jpeg)

oznacza sekwencję włączoną,  $\bigcirc$  oznacza sekwencję wyłączoną $^{-}$ .

## <span id="page-49-1"></span>**4.5.0 Zarządzanie kanałem**

Poniżej opisane funkcje służą do zarządzania ilością kanałów i do wyboru trybu pracy kamer analogowych i cyfrowych. Zaloguj się do rejestratora, a następnie przejdź do Menu Główne>System>Kanał Zarząd

![](_page_50_Picture_0.jpeg)

![](_page_50_Figure_1.jpeg)

![](_page_50_Picture_2.jpeg)

Tryb NVR

# **Kanały cyfrowe:**

W tym menu możemy dodawać kamery cyfrowe (IP)

![](_page_51_Picture_55.jpeg)

Widok połączenia typu POJEDYNCZE

![](_page_51_Picture_56.jpeg)

Widok połączenia typu MULTI-LINK

[Kanał]Wybierz kanał kamery IP.

[Aktywuj]Zaznacz "V", aby aktywować kanał.

[Synchronizacja czasu] Zaznacz "V", aby aktywować synchronizacje czasu z rejestratora do kamery. Funkcja działa tylko z wybranymi modelami kamer.

[Tryb połączenia] Można wybrać POJEDYNCZE połączenie lub MULTI-LINK. W trybie Multi-Link można podłączyć kilka kamer do pojedynczego kanału rejestratora. Obrazy z kamer będą wyświetlane w sekwencji po sobie. Czas przełączania nie może być mniejszy niż 10 s.

[Usuń]Jeśli chcesz usunąć konfigurację kamery, wybierz dane urządzenie i kliknij przycisk "Usuń".

[Dodaj]Naciśnij przycisk, aby dodać nowe urządzenie. Wyświetli się pokazane poniżej okno

![](_page_52_Picture_64.jpeg)

[Nazwa konfiguracji]Możliwość zmiany domyślnej nazwy ustawienia.

[Typ]Typ urządzenia. Wyróżniamy 3 typy: IPC, DVR, HVR. Wybierz jeden z nich. Domyślnym urządzeniem jest kamera IP

[Protokół]Wybierz protokół komunikacji z kamerami IP. Domyślny to NETIP.

[Zdalny dostęp]Wybierz numer kanału urządzenia zdalnego.

[Strumień] Domyślnie to "Strumień główny". Dodatkowy strumień może nie być obsługiwany przez pewne urządzenia.

[Adres urządzenia]Adres IP zdalnego urządzenia np.: kamery.

[Port]Port zdalnego urządzenia np.: kamery. Domyślnie 34567.

[Nazwa użytkownika]Domyślnie to admin.

[Hasło]Hasło dostępu do zdalnego urządzenia np.: kamery.

Uwaga: Kliknij na przycisk[SZUKAJ]po czym rejestrator wyszuka wszystkie urządzenia ze zgodnym protokołem

znajdujące się w sieci rejestratora. Należy wybrać z listy jedno z urządzeń.

![](_page_52_Picture_65.jpeg)

#### **Status kanału:**

Po naciśnięciu na przycisk **Status Kanału** zostanie wyświetlony status wszystkich kanałów cyfrowych jeżeli wcześniej zostały takie skonfigurowane. Wyświetlone zostaną takie informacje jak Rozdzoelczość, ststus połaczenia itd.

![](_page_53_Picture_23.jpeg)

W przypadku podłączenia kamery, ale nieprawidłowej konfiguracji otrzymamy odopwiednią informację, jak na zdjęciu

poniżej:

![](_page_53_Picture_24.jpeg)

**UWAGA: Jeśli rozdzielczość kamery będzie wyższa niż rozdzielczość ustawiona na danym kanale otrzymamy obraz** 

**jak na zdjęciu poniżej:** 

![](_page_53_Picture_6.jpeg)

**Tryby pracy rejestratorów w przypadku opcji hybrydy (dla 4 i 8 kanałów):** 

|        |  | lokalny |  | sieć<br>1080P AHDM AHDL D1 HD1 CIF 1080P 960P 720P 960H D1 3M 5N |                                                   |  |  |  |   |  |  |
|--------|--|---------|--|------------------------------------------------------------------|---------------------------------------------------|--|--|--|---|--|--|
|        |  |         |  |                                                                  |                                                   |  |  |  |   |  |  |
|        |  |         |  |                                                                  |                                                   |  |  |  |   |  |  |
|        |  |         |  |                                                                  |                                                   |  |  |  |   |  |  |
|        |  |         |  | ×                                                                |                                                   |  |  |  |   |  |  |
|        |  |         |  |                                                                  |                                                   |  |  |  |   |  |  |
| 2<br>2 |  |         |  |                                                                  |                                                   |  |  |  | 8 |  |  |
|        |  |         |  |                                                                  |                                                   |  |  |  |   |  |  |
|        |  |         |  |                                                                  |                                                   |  |  |  |   |  |  |
|        |  |         |  |                                                                  | Maksymalna liczba wspartych odtwarzanie kanały: 4 |  |  |  |   |  |  |

4 kanały

![](_page_54_Picture_18.jpeg)

8 kanałów

## <span id="page-55-0"></span>**4.5 Ustawienia zaawansowane**

Poniżej zostaną opisane funkcje zaawansowanego zarządzania rejestratorem takie jak zarządzanie dyskami, kontami użytkowników, użytkownikami sieciowymi, auto-restartu systemu, aktualizacji systemu itd.

## <span id="page-55-1"></span>**4.5.1 Zarządzanie dyskiem twardym**

Konfiguracja i zarządzanie twardym dyskiem. Menu wyświetla aktualne informacje o twardym dysku: numer twardego dysku, port wejściowy, typ, stan i pojemność ogólną. Operacja obejmuje: ustawienia dysku do zapisu-odczytu, dysku tylko do odczytu, dysku pomocniczego, format dysku twardego i przywrócenie ustawień domyślnych. Aby zrealizować operację należy wybrać twardy dysk i kliknąć prawy przycisk funkcyjny.

**Uwaga: Dysk do zapisu/odczytu: Możliwość zapisu i odczytu danych. Dysk tylko do odczytu: Możliwość odczytu danych, lecz brak możliwości zapisu. Dysk pomocniczy: Podwójna kopia zapasowa plików video na dysku do zapisu i odczytu.** 

![](_page_55_Picture_61.jpeg)

## <span id="page-55-2"></span>**4.5.2 Konto użytkownika**

Zarządzanie podglądem użytkownika.

Uwaga:

- 1. Maksymalna długość nazwy użytkownika wynosi 8 znaków. Niedozwolony jest pusty znak przed lub za ciągiem znaków. Dopuszczalne znaki: litery, cyfry, podkreślenie, znak odejmowania, kropka.
- 2. Liczba użytkowników i grup jest nieograniczona. Grupy użytkowników można dodawać i usuwać zgodnie z definicją użytkownika. Ustawienia domyślne: użytkownik/admin. Istnieje możliwość tworzenia zespołów. Użytkownik może ustalić zakres kompetencji grupy.
- 3. Opcje zarządzania użytkownikami: grupa/użytkownik. Nazwa użytkownika i grupy nie może być identyczna. Każdy

użytkownik może należeć tylko do jednej grupy.

**[Zmien użytkownika]** Zmiana istniejących cech użytkownika.

[**Zmień Grupę]** Zmiana istniejących cech grupy.

[**Zmień hasło]** Zmiana hasła użytkownika. Dozwolone jest ustalanie haseł od 1 do 6 znaków. Niedozwolony jest pusty znak przed lub za hasłem. Dozwolony jest pusty znak w środku hasła.

**Uwaga**: Użytkownik posiadający prawo do sterowania użytkownikami może zmieniać swoje hasło i hasła innych użytkowników

![](_page_56_Picture_83.jpeg)

[Dodaj użytkownika] Dodawanie użytkownika do zespołu i przydzielenie mu uprawnień. Należy wejść do interfejsu menu i wprowadzić nazwę użytkownika oraz hasło. Wybrać zespół i zdecydować, czy dane konto może być używane przez kilku użytkowników jednocześnie. Po wybraniu zespołu uprawnienia użytkowników znajdują się w podklasie tego zespołu. Zaleca się, aby uprawnienia zwykłego użytkownika były mniejsze niż użytkownika zaawansowanego.

![](_page_57_Picture_23.jpeg)

[Dodaj grupę] Dodawanie nowego zespołu użytkowników i ustalanie ich uprawnień. Istnieje 36 różnych rodzajów uprawnień: wyłączanie sprzętu, nadzór w czasie rzeczywistym, odtwarzanie, ustawienia nagrywania, tworzenie kopii zapasowych plików video itd.

![](_page_57_Picture_24.jpeg)

[Usun użytkownika] Kasuje wybranego użytkownika z systemu.

[Usuń grupę] Kasuje wybraną grupę z systemu.

![](_page_58_Picture_33.jpeg)

## <span id="page-58-0"></span>**4.5.3 Użytkownik online**

Należy sprawdzić informacje dotyczące użytkownika sieci wyświetlane dla lokalnego rejestratora. Można wybrać użytkownika sieci i zakończyć połączenie. W takim przypadku użytkownik będzie zablokowany do następnego restartu

![](_page_58_Picture_34.jpeg)

## <span id="page-58-1"></span>**4.5.4 Ustawienie wyjścia TV**

Opisane w rozdziale 3.5.5

## <span id="page-58-2"></span>**4.5.5 Automatyczna konserwacja systemu**

Użytkownik może ustawić czas automatycznego restartu oraz ograniczenie czasowe dla usunięcia pliku

![](_page_59_Picture_21.jpeg)

# <span id="page-59-0"></span>**4.5.6 Przywracanie ustawień fabrycznych**

Funkcja umożliwia przywrócenie ustawień domyślnych systemu. Użytkownik może wybrać poszczególne elementy z menu.

![](_page_59_Picture_22.jpeg)

# <span id="page-59-1"></span>**4.5.7 Aktualizacja**

![](_page_59_Picture_23.jpeg)

[**Aktualizacja]** Wybór interfejsu USB. [**Plik**] Wybór pliku do aktualizacji

## <span id="page-60-0"></span>4.5.8 Informacje o urządzeniu

![](_page_60_Picture_33.jpeg)

Funkcja umożliwia odczytanie informacji o urządzeniu, takich jak wejście/wyjście alarmowe.

## <span id="page-60-1"></span>**4.5.9 Import / Eksport**

Można eksportować informacje z dziennika zdarzeń oraz plik konfiguracyjny z lub do urządzenia

![](_page_60_Picture_34.jpeg)

## <span id="page-61-0"></span>**4.6 Informacje**

Wyświetla informacje o HDD, kodowaniu, BPS itd.

## <span id="page-61-1"></span>**4.6.1 Informacje o dysku twardym**

Funkcja umożliwia wyświetlenie stanu twardego dysku: rodzaj dysku, pojemność ogólna, wolna pojemność, czas nagrywania itd.

![](_page_61_Picture_60.jpeg)

Wskazówka: <sup>22</sup>oznacza normalny stan twardego dysku.

**X** oznacza, że twardy dysk nie pracuje.

- oznacza brak twardego dysku.

W przypadku wymiany twardego dysku należy wyłączyć rejestrator i usunąć wszystkie uszkodzone twarde dyski przed instalacją nowych. Znak \* za numerem seryjnym oznacza, że dysk pracuje aktualnie, np.: 1\*. Jeżeli dysk jest uszkodzony, wyświetlona zostanie informacja "?".

## <span id="page-61-2"></span>**4.6.2 BPS**

Pokazuje transfer wyświetlany dla poszczególnych kamer

![](_page_61_Picture_61.jpeg)

## <span id="page-62-0"></span>**4.6.3 Dziennik zdarzeń**

Sprawdzić rejestr systemowy według ustawionych trybów. Informacje w rejestrze zawierają: operację systemu, konfigurację, zarządzanie danymi, zdarzenia alarmowe, operacje nagrywania, zarządzanie użytkownikami, zarządzanie plikami itd. Ustawić czas sprawdzenia i kliknąć przycisk Look Up. Informacje w rejestrze wyświetlone zostaną w postaci listy. (jedna strona zawiera 128 elementów). Nacisnąć przycisk Page Up lub Page Down i kliknąć Delete w celu usunięcia wszystkich informacji w rejestrze.

![](_page_62_Picture_45.jpeg)

## <span id="page-62-1"></span>**4.6.4 Wersja systemu**

Wyświetla podstawowe informacje o kompilacji systemu.

![](_page_63_Picture_54.jpeg)

## <span id="page-63-0"></span>**4.7 Zamykanie systemu**

Opisane w rozdziale 3.5.6

## <span id="page-63-1"></span>**5. Podstawowa konfiguracja pracy w Chmurze**

#### <span id="page-63-2"></span>5.1 Monitor Chmury

Technologia chmury powstała dla ułatwienia połączenia urządzenia do Internetu. Dzięki tej funkcji łatwo jest uzyskać połączenie urządzenia do sieci Internetowej. Technologia ta wykorzystuje numer seryjny urządzenia do nawiązania połączenia przez sieć Internetową.

## **\*Uwaga: Urządzenie, które ma korzystać z technologii chmury musi być najpierw poprawnie ustawione w sieci**

#### **WAN.**

#### <span id="page-63-3"></span>5.1.1 **Sprawdzenie statusu pracy w Chmurze**

Podłącz urządzenie do sieci WAN, a następnie wejdź do menu konfiguracji i informacji o wersji urządzenia. Sprawdź, czy urządzenie pomyślnie połączyło się z serwerem w chmurze.

![](_page_64_Picture_0.jpeg)

Brak połączenia **Połączenie okresu polityka połączenie okresu polityczenie okresu połączenie okresu polityczenie ok** 

## <span id="page-64-0"></span>5.1.2 **Logowanie do serwera**

Za pierwszym razem, należy rozpocząć w tym miejscu (lub postępować zgodnie z informacjami podanymi w punkcie 12.3), jeżeli nie, należy etap ten pominąć. Zalogować się na stronę usługi w chmurze: [http://xmeye.net](http://xmeye.net/)

![](_page_64_Picture_70.jpeg)

## <span id="page-65-0"></span>5.1.3 **Logowanie się użytkownika**

**Do zalogowania się na Chmurę należy użyć loginu i hasła ustalonego przy rejestracji.** 

![](_page_65_Picture_2.jpeg)

## Zarządzanie urządzeniem

Należy kliknąć "add device", a następnie podać numer seryjny dodawanego urządzenia.

![](_page_65_Picture_28.jpeg)

![](_page_66_Picture_66.jpeg)

# Moje urządzenia

W tej zakładce widzimy wszystkie dodane przez nas urządzenia.

![](_page_66_Picture_3.jpeg)

**\*Uwaga**:**Ikona " " oznacza, że urządzenie jest offline.** 

#### <span id="page-67-0"></span>5.1.4 **Logowanie po numerze seryjnym urządzenia**

![](_page_67_Picture_1.jpeg)

Należy podać w polu użytkownik numer seryjny rejestratora.

![](_page_67_Picture_3.jpeg)